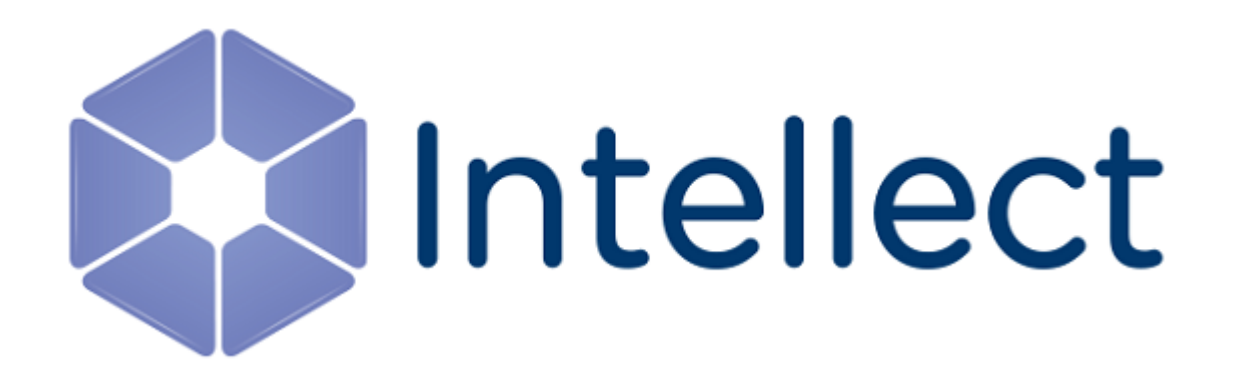

Руководство по настройке и работе с Подсистемой связи

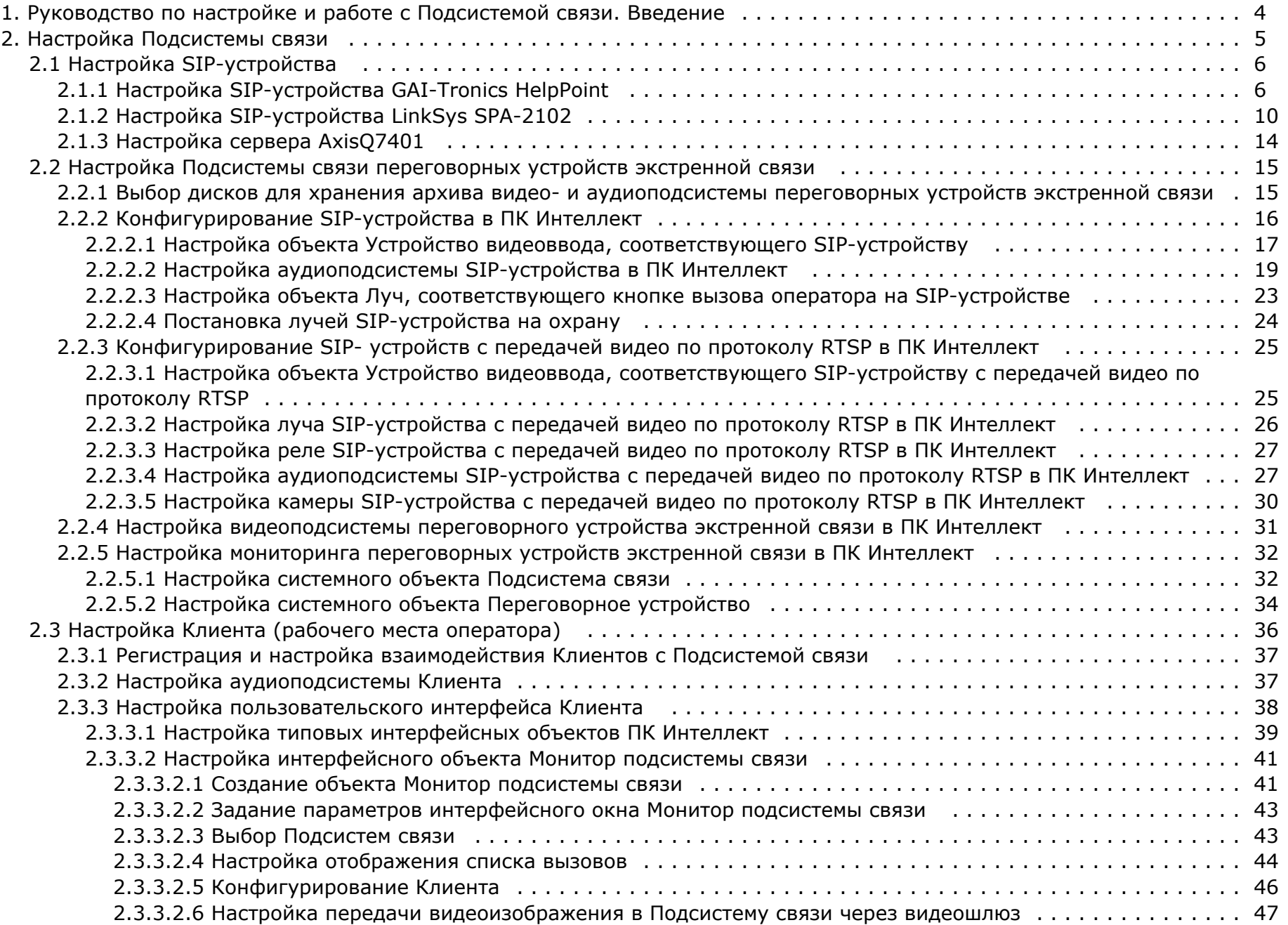

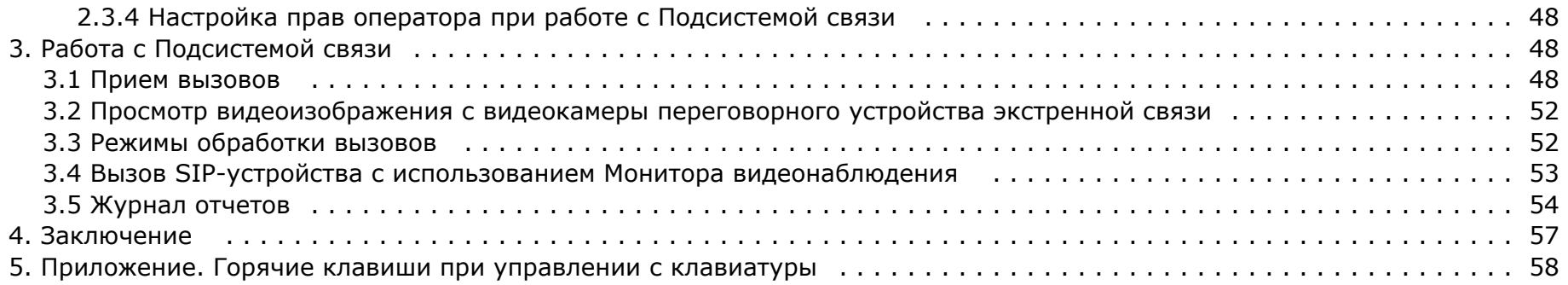

# <span id="page-3-0"></span>**Руководство по настройке и работе с Подсистемой связи. Введение**

### **На странице:**

- [Назначение документа](#page-3-1)
- [Назначение и структура подсистемы](#page-3-2)  [экстренной связи](#page-3-2)

### <span id="page-3-1"></span>**Назначение документа**

Документ [Руководство по настройке и работе с Подсистемой связи](https://doc.axxonsoft.com/confluence/pages/viewpage.action?pageId=124979037) является справочно-информационным пособием и предназначен для специалистов по настройке и операторов *Подсистемы связи*, реализованной на основе программного комплекса *Интеллект.*

В данном Руководстве представлены следующие материалы:

- 1. общие сведения о Подсистеме связи;
- 2. настройка Подсистемы связи;
- 3. работа с Подсистемой связи.

### <span id="page-3-2"></span>**Назначение и структура подсистемы экстренной связи**

Подсистема экстренной связи реализована на основе программного комплекса *Интеллект* и предназначена для оперативной связи граждан с дежурной частью.

Подсистема состоит из следующих структурных элементов:

- 1. устройства экстренного вызова (переговорные устройства экстренной связи (ПУ) с установленными SIP-устройствами);
- 2. Сервер подсистемы связи на базе ПК *Интеллект;*
- 3. рабочие места операторов (Клиенты подсистемы связи) на базе ПК *Интеллект.*

Принцип работы Подсистемы связи заключается в следующем:

1. При нажатии кнопки экстренного вызова на переговорном устройстве экстренной связи в Подсистему связи отправляется вызов. При этом автоматически инициируется запись в архив аудио- и видеоинформации по вызову

**Примечание.**

Вызов передается по протоколу SIP с использованием сетевого протокола TCP/IP.

На переговорном устройстве экстренной связи также инициируется воспроизведение аудиозаписи, хранящейся на компьютере Подсистемы связи в файле <Директория установки *Интеллект*>\Wav\monitoring.wav. Воспроизведение осуществляется по кругу до принятия вызова оператором.

В файле monitoring.wav хранится одноканальный (15 кбит/с) PCM звук с частотой и глубиной дискретизации 8 кГц и 16 бит соответственно.

Принцип работы подсистемы экстренной связи представлен на рисунке:

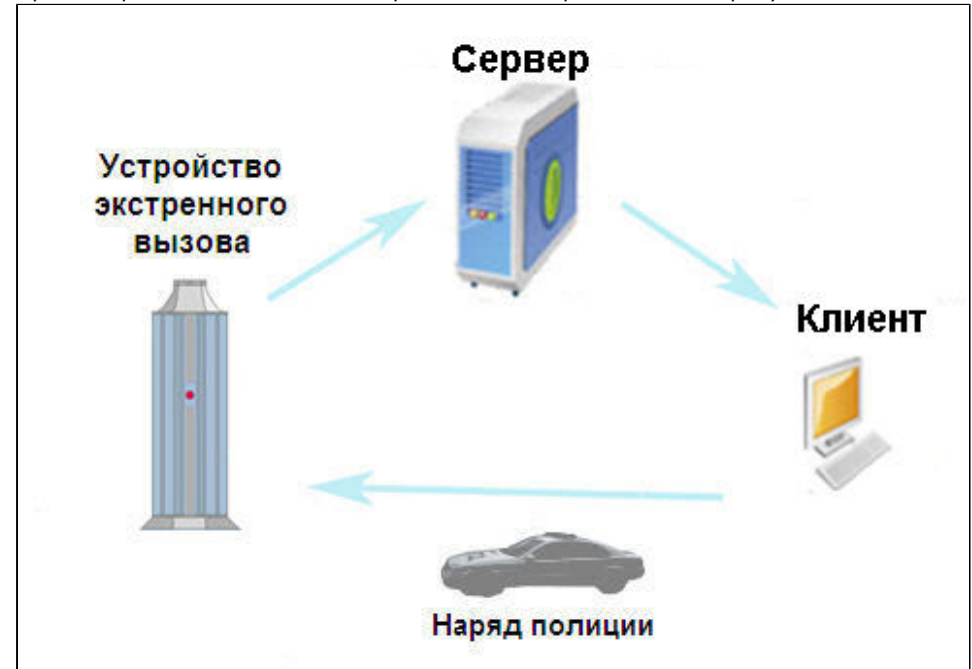

- 2. Вызов отображается на Мониторах вместе с видеоизображением от видеокамеры переговорного устройства экстренной связи
- 3. Оператор обрабатывает вызов в установленном порядке, общается с потерпевшим
- 4. При необходимости на место происшествия отправляется наряд полиции.

# <span id="page-4-0"></span>**Настройка Подсистемы связи**

### **Внимание!**

Время на всех компьютерах в распределенной системе *Интеллект* должно быть синхронизировано. В противном случае возможно возникновение следующих эффектов:

- 1. на рабочем месте с конфигурацией **Клиент** аудиосигнал не воспроизводится или запаздывает во времени;
- 2. отсутствует видеоизображение с видеокамеры переговорного устройства экстренной связи в интерфейсном окне **Монитор подсистемы связи**;
- 3. не возможен автоматический перезапуск приложения Slave.exe (конфигурация рабочего места **Клиент);**

4. время, прошедшее с момента вызова на **Подсистему связи**, принимает отрицательные значения в окне **Монитор подсистемы связи**.

## <span id="page-5-0"></span>**Настройка SIP-устройства**

Для корректной работы Подсистемы связи следует предварительно настроить SIP-устройства переговорных устройств экстренной связи.

#### **Примечание.**

Вместо SIP-устройств можно использовать вендоры StreamLabs (jpg) и StreamLabs (wxv) (например, видеосервер WaveServer WH1501). Для этого следует применять прошивку не ниже версии 2.0.0.0.

#### **Примечание.**

Настройка SIP-устройства производится через его Web-интерфейс.

Сведения по настройке используемого SIP-устройства приводятся в официальной справочной документации по данному устройству.

Настройка SIP-устройства производится в следующей последовательности:

- 1. При необходимости изменить IP-адрес SIP-устройства.
- 2. Задать параметры протокола SIP.
- 3. Добавить Сервер подсистемы связи в список контактов SIP-устройства (для GAI-Tronics HelpPoint).
- 4. Задать направление вызова (на Сервер подсистемы связи) при нажатии кнопки вызова на SIP-устройстве (для GAI-Tronics HelpPoint).
- 5. Настроить IP-видеосервер (для *LinkSys SPA-2102*).

## <span id="page-5-1"></span>**Настройка SIP-устройства GAI-Tronics HelpPoint**

Настройка SIP-устройства *GAI-Tronics HelpPoint* через Web-интерфейс выполняется следующим образом:

1. При необходимости изменить IP-адрес SIP-устройства на вкладке **IP Settings**.

2. Задать параметры протокола SIP на вкладке **SIP Settings**.

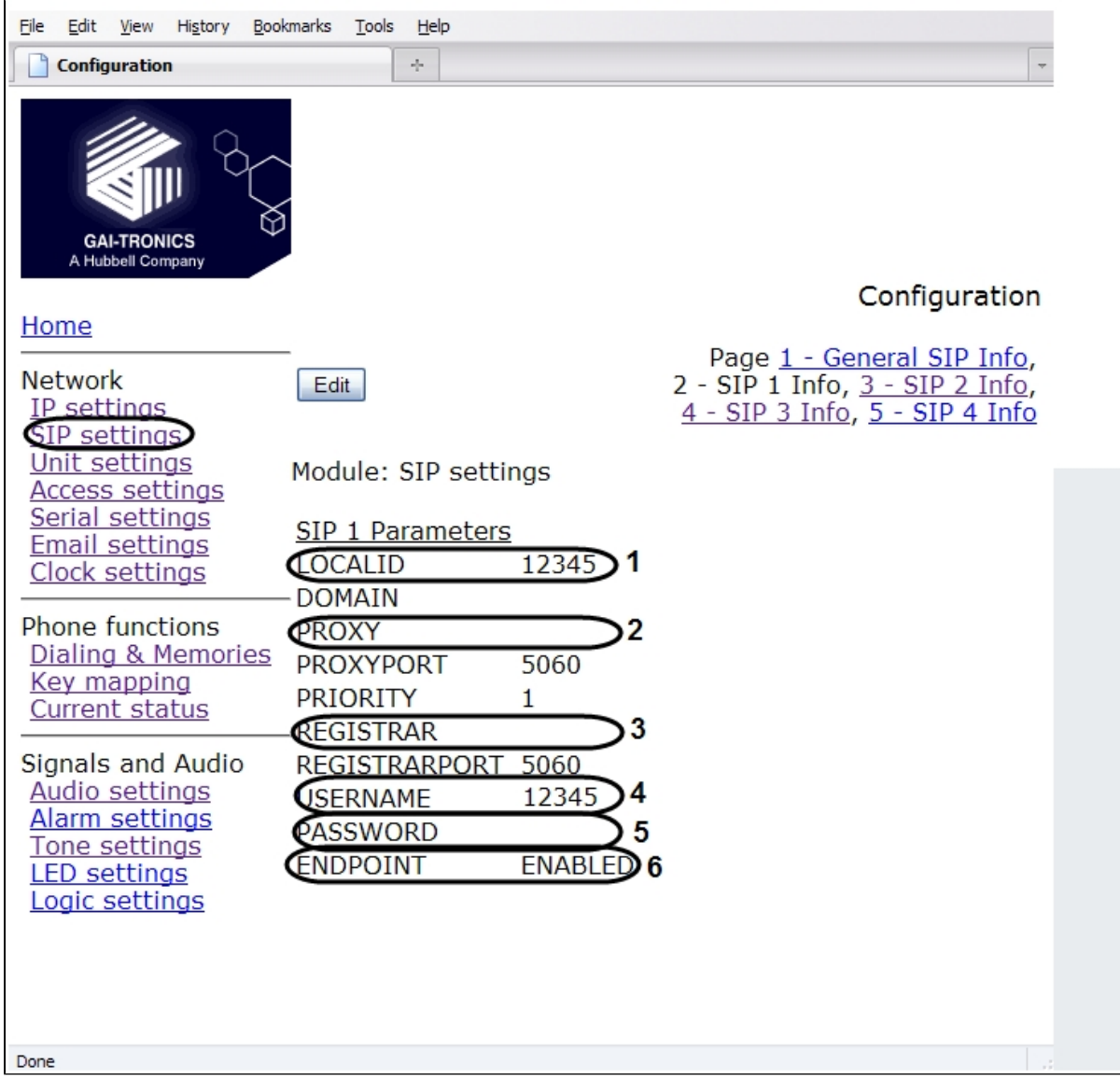

Параметры протокола SIP на вкладке **SIP Settings**:

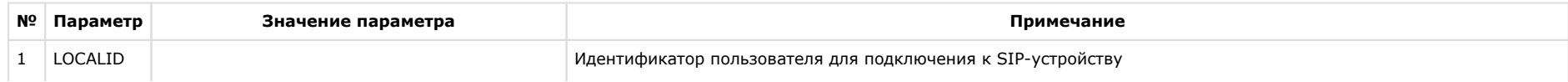

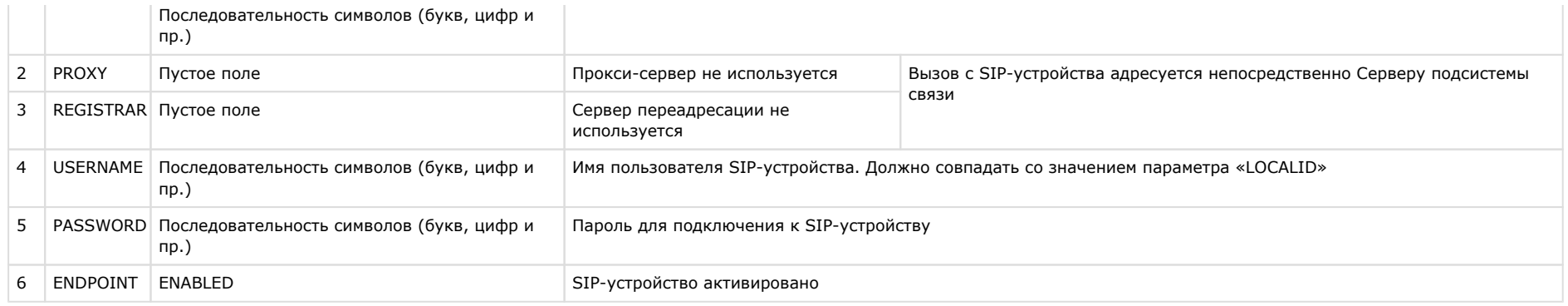

### 3. Добавить **Сервер подсистемы связи** в список контактов SIP-устройства на странице **1 Memories & Comfort Strings** вкладки **Dialing & Memories**.

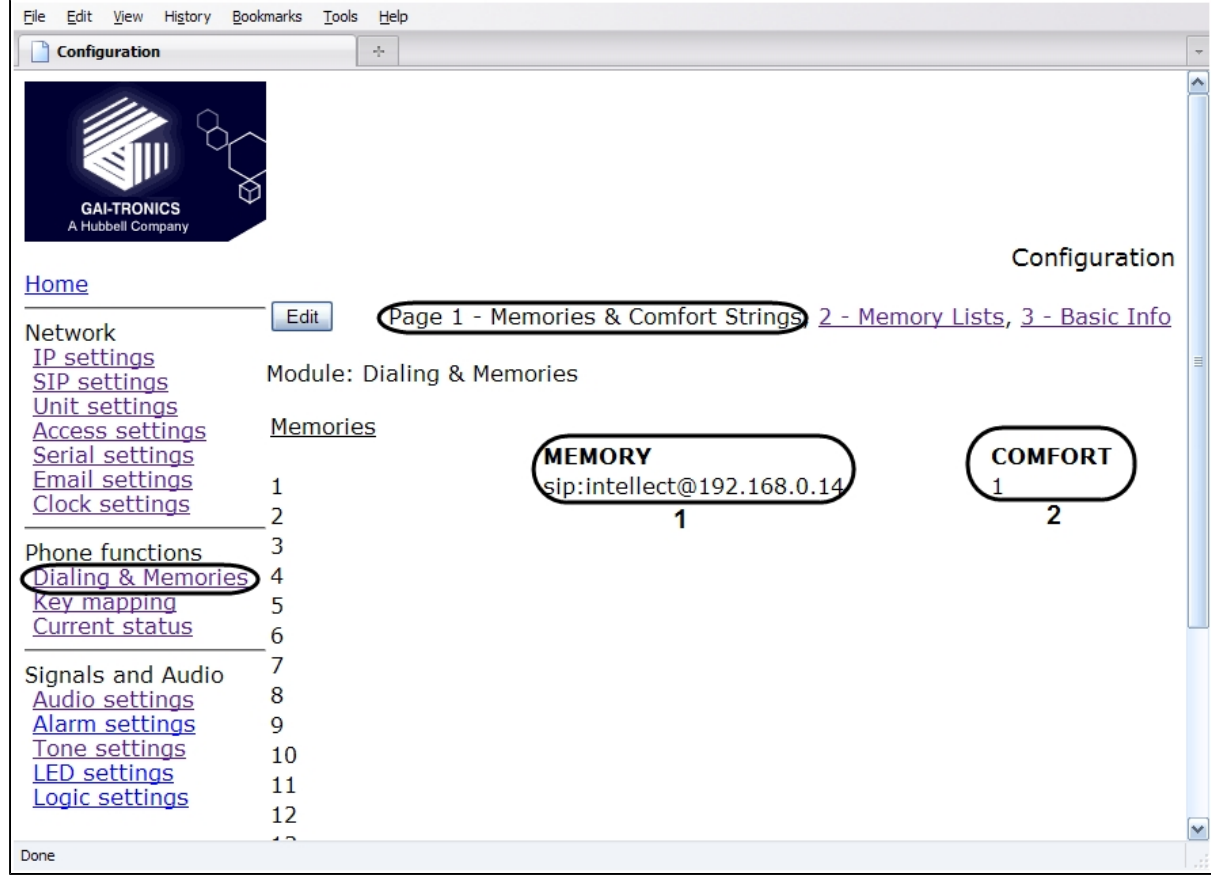

Параметры на странице **1 Memories & Comfort Strings** вкладки **Dialing & Memories**:

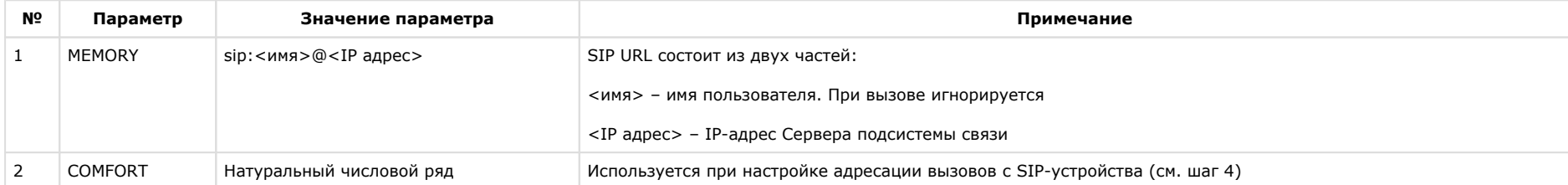

### 4. Задать направление вызова при нажатии кнопки вызова на странице **2 Memory Lists** вкладки **Dialing & Memories**.

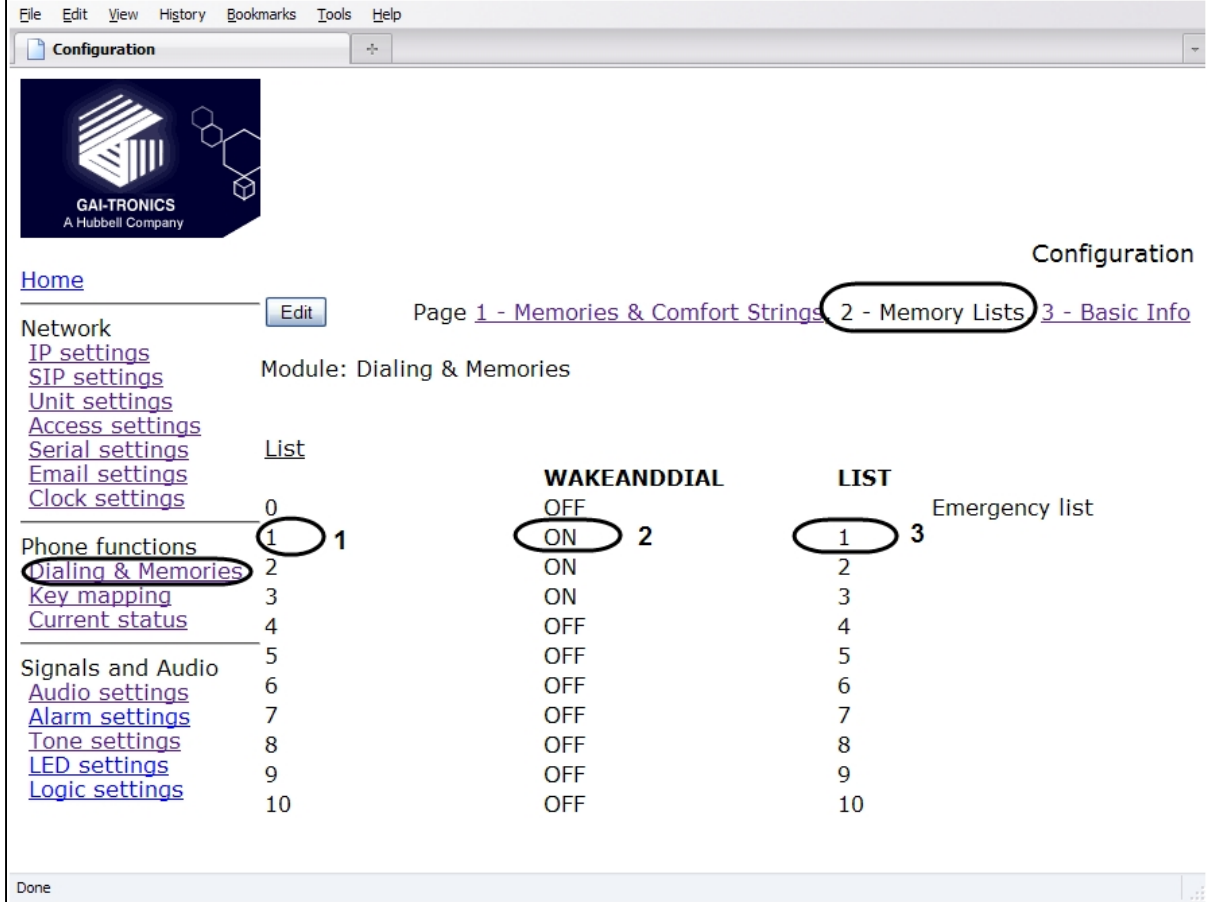

### Параметры на странице **2 Memory Lists** вкладки **Dialing & Memories**:

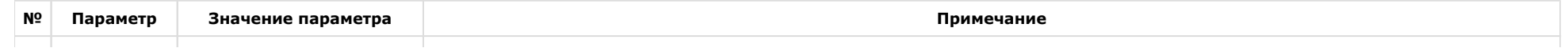

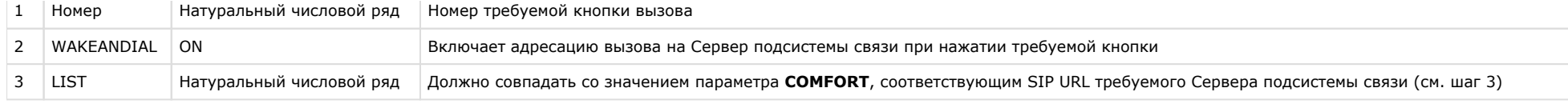

Настройка SIP-устройства *GAI-Tronics HelpPoint* через Web-интерфейс завершена.

# <span id="page-9-0"></span>**Настройка SIP-устройства LinkSys SPA-2102**

Настройка SIP-устройства *LinkSys SPA-2102* через Web-интерфейс выполняется следующим образом:

1. Настройка производится с подключением через порт «Ethernet» SIP устройства. При необходимости изменить IP-адрес SIP-устройства на вкладке **Wan Setup**, разрешить его администрирование снаружи (**Enable WAN web server** – **yes**, по умолчанию выключено).

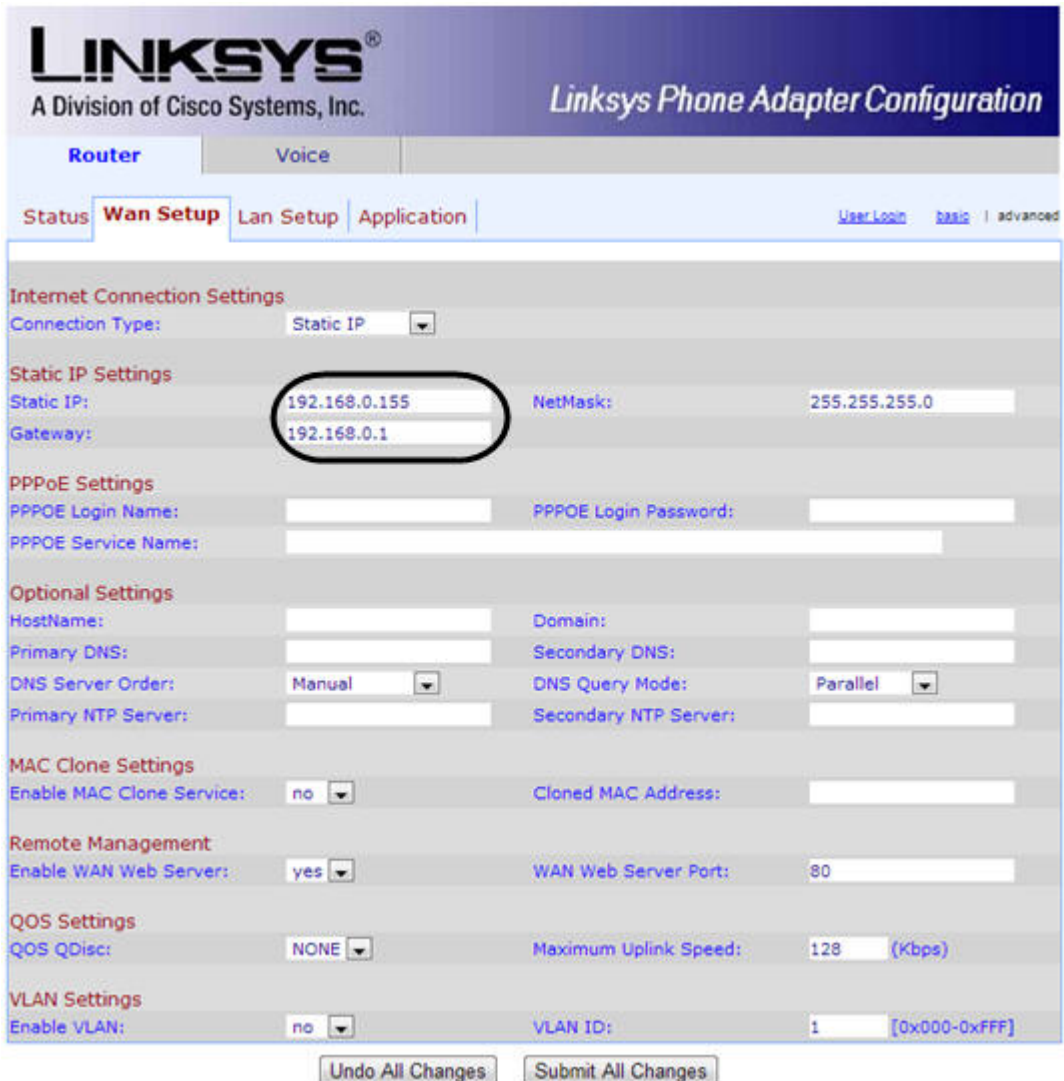

Рекомендуется перевести внутренний порт «Ethernet» SIP устройства, используемый для подключения видеосервера, в режим «Bridge», на вкладке **LAN Setup**, при этом администрирование устройства через этот порт будет доступно только через порт «Internet». Определить текущий IP адрес на внутреннем порту устройства можно, подключив телефонный аппарат в порт Line1 и прослушав голосовой ответ в трубке, набрав в тоновом режиме четыре звездочки \*\*\*\*, затем 210 и #. Для определения внешнего IP адреса – \*\*\*\* 110 #.

2. Задать параметры протокола SIP на вкладке **Line1**

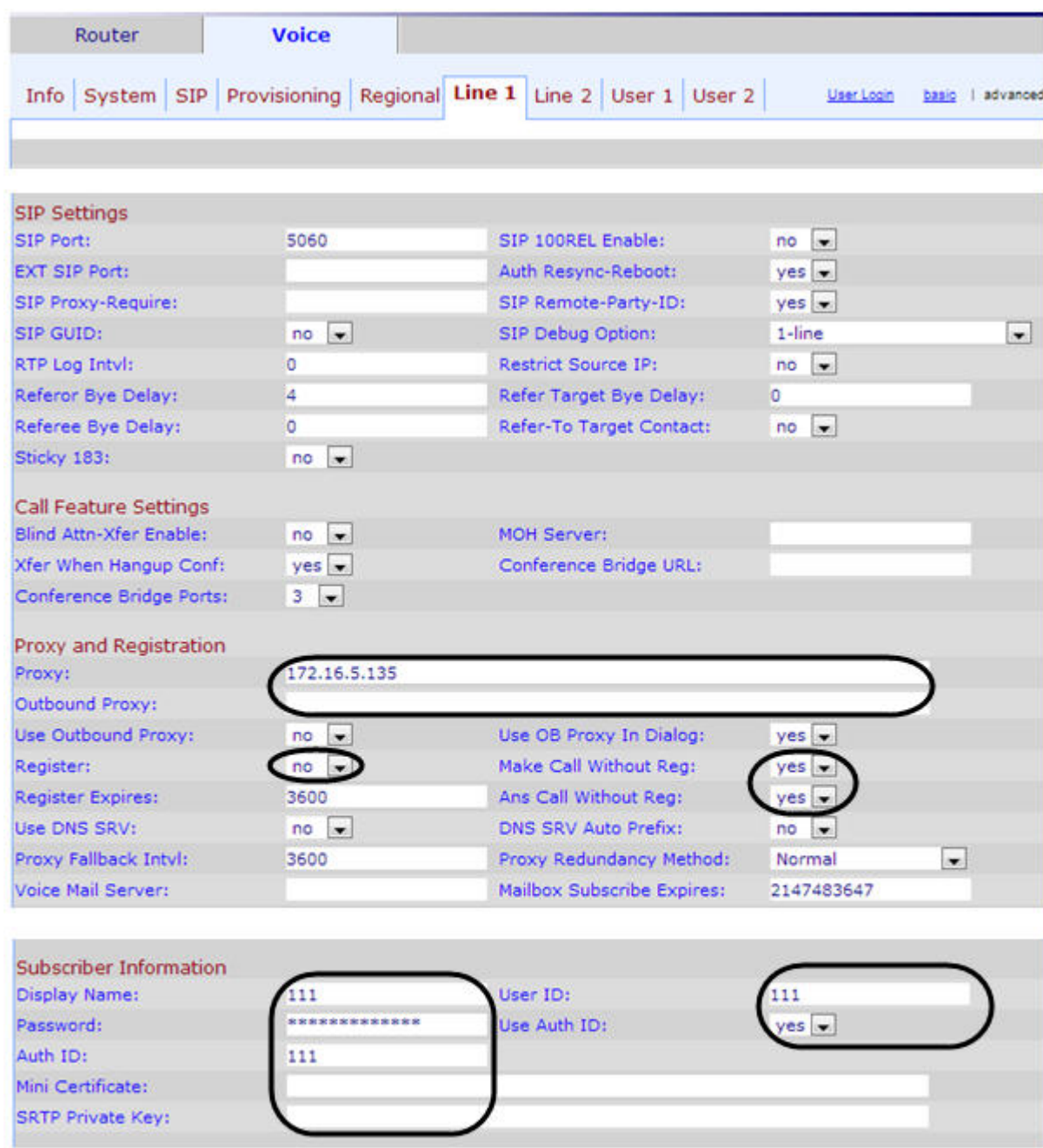

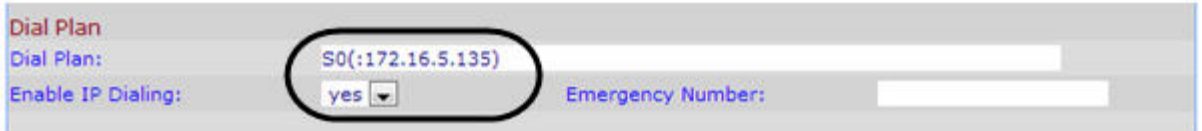

Настройка SIP-устройства *LinkSys SPA-2102* через Web-интерфейс завершена.

## <span id="page-13-0"></span>**Настройка сервера AxisQ7401**

Настройка сервера *AxisQ7401* выполняется следующим образом:

1. Перейти в раздел **Setup > System Options > Ports & Devices > I/O Ports**

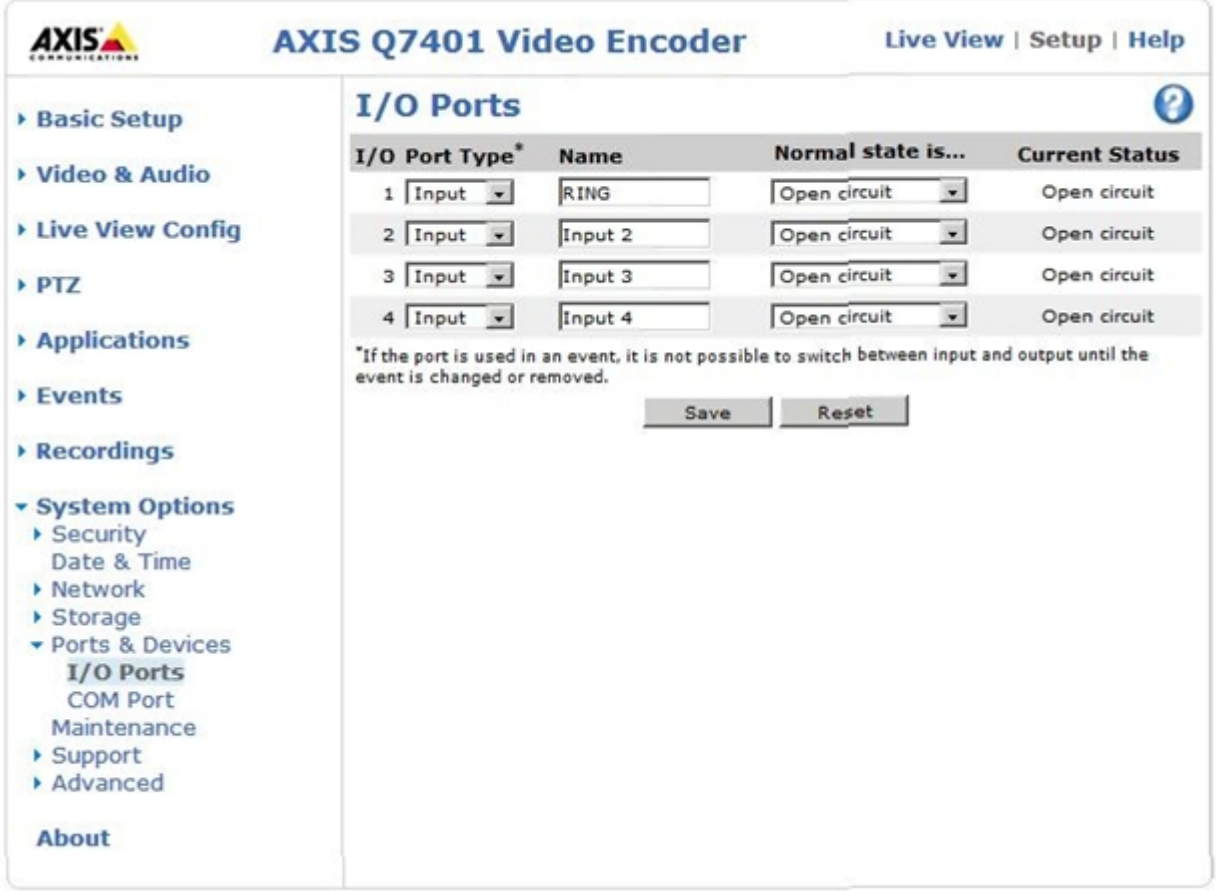

- 2. Задать желаемое название порту, на который подключен сигнал DBL "дублирование вызова" с блока переговорного устройства. По умолчанию, порт 0 для Axis Q7401.
- 3. Задать для него тип: вход **(Input) Normal State is: open circuit** (нормально разомкнутое состояние порт замыкается при инициации вызова).
- 4. Для проверки, на вкладке **Setup >System Options > Port & Devices > I/O Ports** при нажатии на кнопку вызова, убедиться, что состояние порта меняется на **Active.**

<span id="page-14-0"></span>Данный контакт можно использовать для развертывания камеры в АРМ оператора на полный экран автоматически при поступлении вызова.

## **Настройка Подсистемы связи переговорных устройств экстренной связи**

### **Примечание.**

Для корректной работы *Подсистемы связи* на компьютере, где создан объект **Подсистема связи**, должны быть открыты порты 80 (http) и 23 (telnet).

Настройка Подсистемы связи производится в следующем порядке:

- 1. В программном комплексе *Интеллект* настроить системный объект **Компьютер**, соответствующий Подсистеме связи (см. [Выбор дисков для хранения архива видео- и](#page-14-1)  [аудиоподсистемы переговорных устройств экстренной связи\)](#page-14-1).
- 2. [Сконфигурировать SIP-устройство в ПК](#page-15-0) *Интеллект*.
- 3. [Настроить видеоподсистему переговорного устройства экстренной связи в ПК](#page-30-0) *Интеллект*.
- 4. [Настроить мониторинг переговорных устройств экстренной связи в ПК](#page-31-0) *Интеллект*.

## <span id="page-14-1"></span>**Выбор дисков для хранения архива видео- и аудиоподсистемы переговорных устройств экстренной связи**

Выбор дисков для хранения архива видео- и аудиоподсистемы переговорных устройств экстренной связи производится следующим образом:

1. Перейти на вкладку **Оборудование** диалогового окна **Настройка системы** (1).

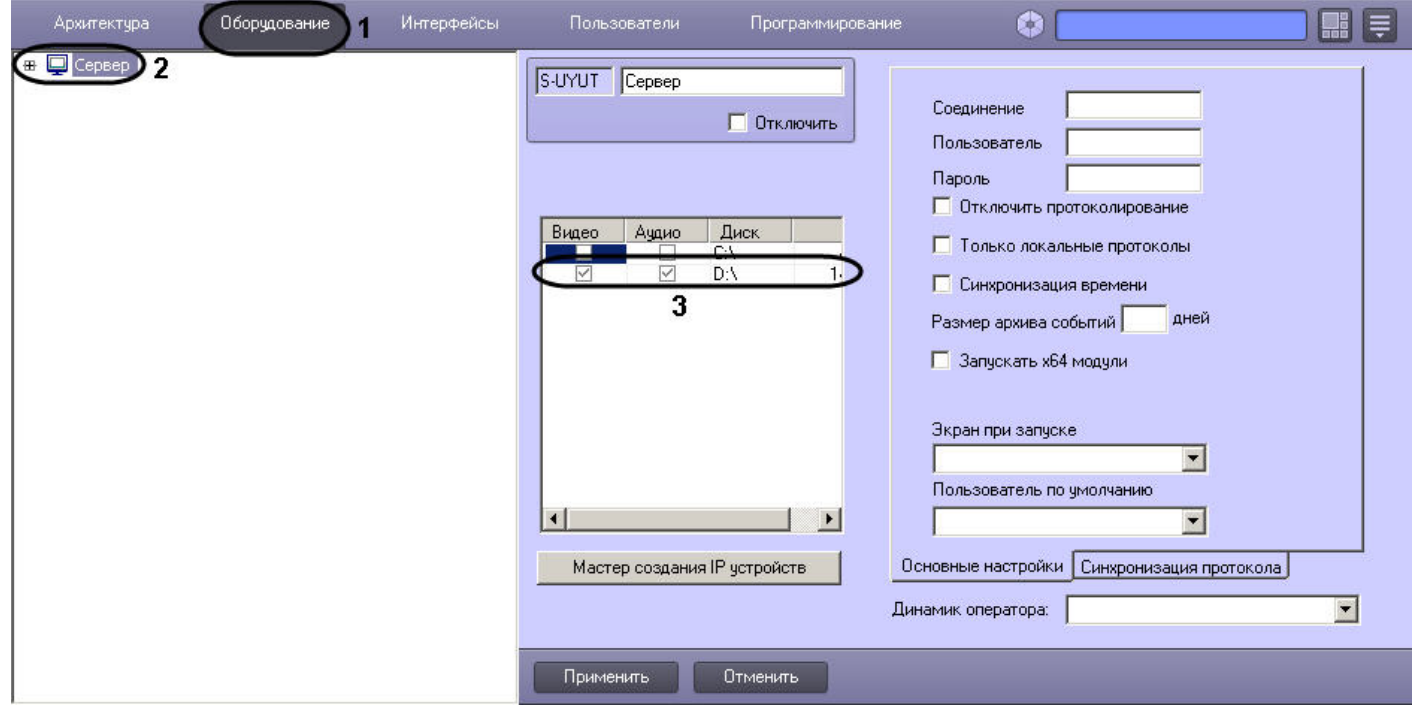

- 2. В дереве объектов вкладки **Оборудование** выбрать объект **Компьютер**, соответствующий Серверу Подсистемы связи (2).
- 3. В результате выполнения операции отобразится панель настройки выбранного объекта.
- 4. Названия локальных дисков, доступных для хранения архива видео- и аудиоподсистемы переговорных устройств экстренной связи, приведены в столбце **Диск** таблицы **Диски для хранения архива**. В столбце GB приведены объемы соответствующих дисков, выраженные в гигабайтах (Гб) (3).
- 5. Установить флажок в столбце **Видео** напротив диска, который требуется выбрать для хранения архива видеозаписей, а также синхронных видео- и аудиозаписей (3).
- 6. Установить флажок в столбце **Аудио** напротив диска, который требуется выбрать для хранения архива аудиозаписей (3).
- 7. Для сохранения внесенных изменений нажать кнопку **Применить** (4).

Выбор дисков для хранения архива видео- и аудиоподсистемы переговорных устройств экстренной связи завершен.

## <span id="page-15-0"></span>**Конфигурирование SIP-устройства в ПК Интеллект**

Настройка SIP-устройства в ПК *Интеллект* производится в следующем порядке:

- 1. Настроить системный объект **Устройство видеоввода**[, соответствующий SIP-устройству](#page-16-0).
- 2. [Настроить аудиоподсистему SIP-устройства в ПК](#page-18-0) *Интеллект.*
- 3. Настроить объект **Луч**[, соответствующий кнопке вызова оператора на SIP-устройстве](#page-22-0).
- 4. [Поставить объект](#page-23-0) **Луч** на охрану.

#### **Примечание**

Объект **Луч** SIP-устройства является программно генерируемым и не связан напрямую с релейными входами SIP-устройства, кнопкой вызова и сигналом «дублирование вызова».

### <span id="page-16-0"></span>**Настройка объекта Устройство видеоввода, соответствующего SIP-устройству**

Настройка объекта **Устройство видеоввода**, соответствующего SIP-устройству, производится следующим образом:

1. Выбрать объект **Компьютер** на вкладке **Оборудование**, соответствующий Серверу Подсистемы связи.

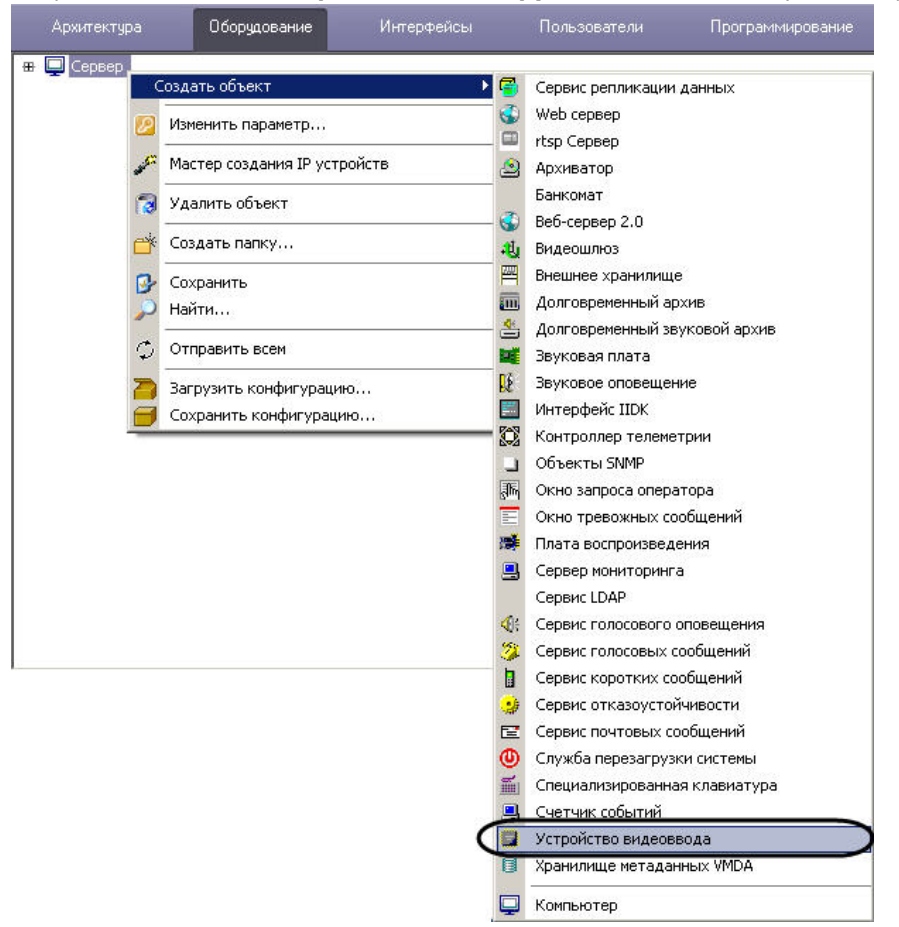

2. Щелкнуть правой кнопкой мыши по выбранному объекту **Компьютер** и в появившемся контекстном меню выбрать пункт **Создать объект** > **Устройство видеоввода**.

3. В появившемся окне задать номер и название объекта **Устройство видеоввода**, после чего нажать кнопку **Применить**.

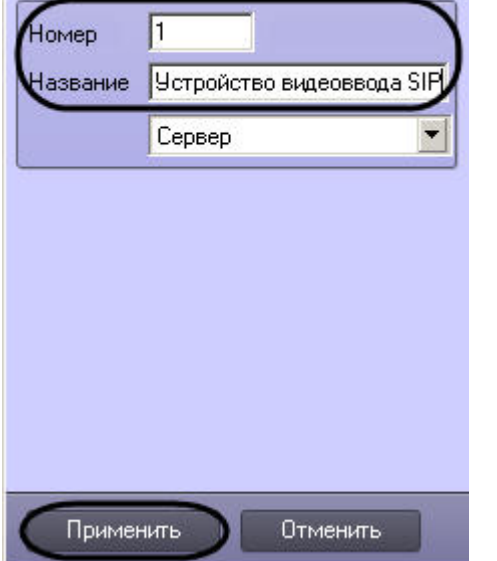

4. В результате выполнения операции отобразится панель настройки объекта **Устройство видеоввода**.

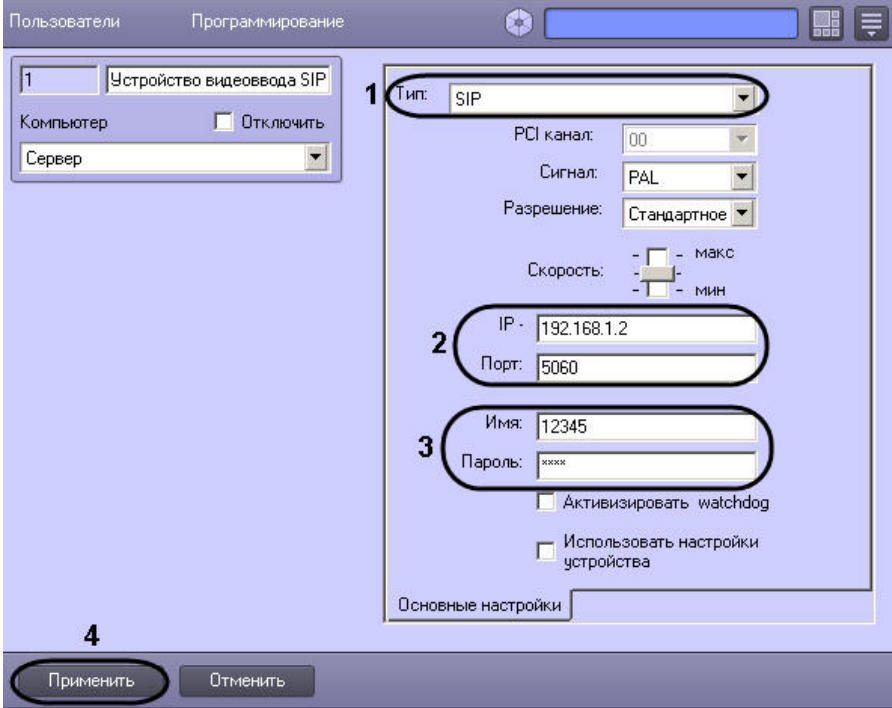

- 5. Из раскрывающегося списка **Тип** выбрать значение SIP (1).
- 6. В поля **IP-адрес** и **Порт** ввести IP-адрес и порт SIP-устройства (2).
- 7. В поля **Пользователь** и **Пароль** ввести номер телефона абонента и пароль для данной линии (3).

### **Внимание!**

В данных полях следует указывать не учетные данные для подключения к устройству в целом (логин и пароль), а непосредственно параметры линии SIPустройства.

- 8. Для сохранения внесенных изменений нажать кнопку **Применить** (4).
- 9. На базе объекта **Устройство видеоввода** создать объект **Камера**, даже если к данному устройству физически не подключена камера. Это необходимо для работы аудиоподсистемы SIP-устройства.

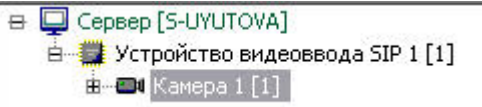

10. Повторить шаги 1-9 для всех требуемых SIP-устройств.

<span id="page-18-0"></span>Настройка объекта **Устройство видеоввода**, соответствующего SIP-устройству, завершена.

### **Настройка аудиоподсистемы SIP-устройства в ПК Интеллект**

Настройка аудиоподсистемы SIP-устройства в ПК *Интеллект* производится следующим образом:

1. Выбрать объект **Компьютер** на вкладке **Оборудование**, соответствующий Серверу Подсистемы связи.

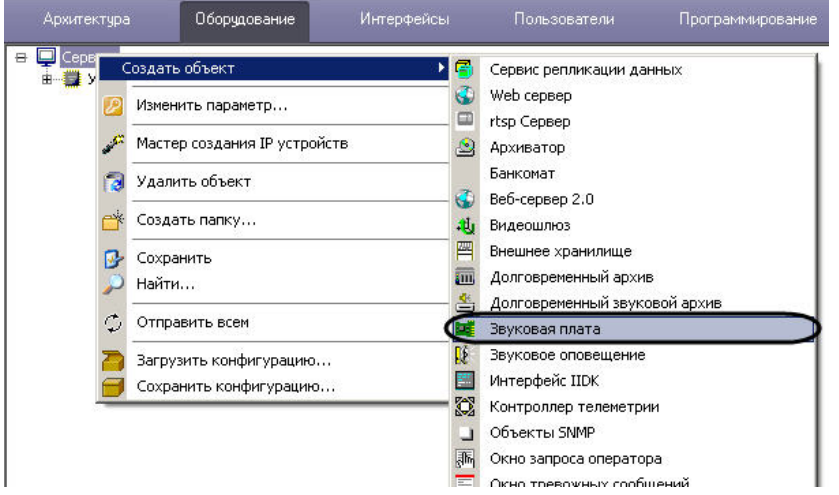

- 2. Щелкнуть правой кнопкой мыши по выбранному объекту **Компьютер** и в появившемся контекстном меню выбрать пункт **Создать объект** > **Звуковая плата**.
- 3. В появившемся окне задать номер и название объекта **Звуковая плата**, после чего нажать кнопку **Применить**.

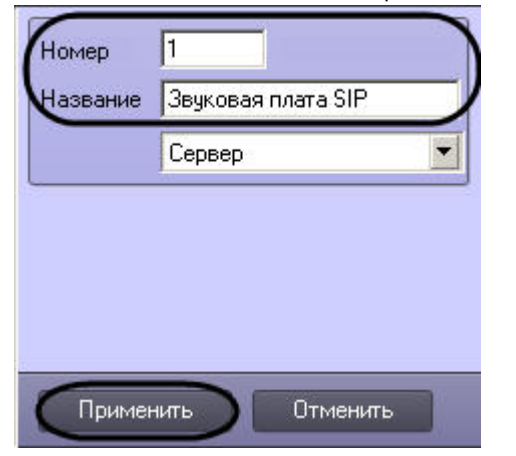

4. В результате выполнения операции отобразится панель настройки объекта **Звуковая плата**.

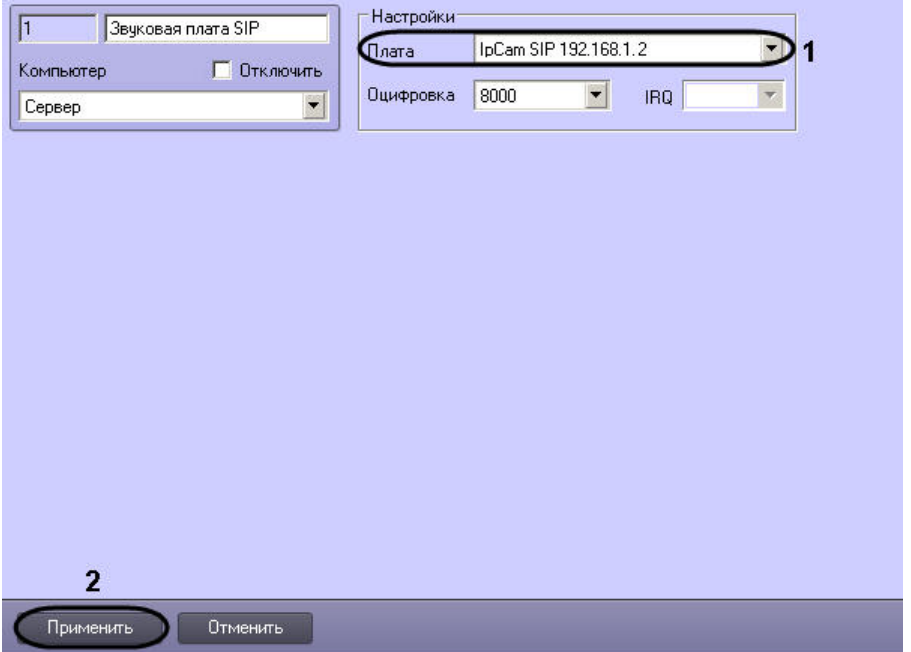

- 5. Из раскрывающегося списка **Плата** выбрать значение **IpCam SIP <IP-адрес >**, где <IP-адрес > IP-адрес SIP-устройства (1).
- 6. Для сохранения внесенных изменений нажать кнопку **Применить** (2).
- 7. Создать объект **Микрофон**, соответствующий микрофону SIP-устройства. Для этого на вкладке **Оборудование** выбрать объект **Звуковая плата**, созданный на шаге 1-

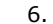

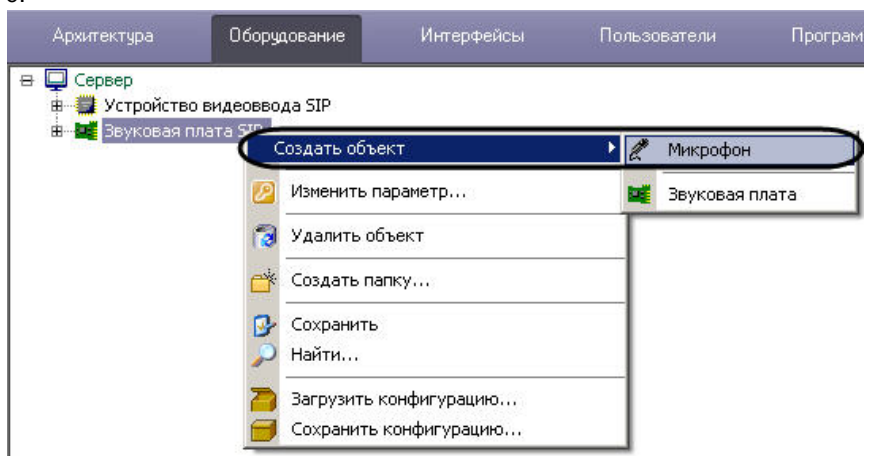

8. Щелкнуть правой кнопкой мыши по выбранному объекту **Звуковая плата** и в появившемся контекстном меню выбрать пункт **Создать объект** > **Микрофон**.

9. В появившемся окне задать номер и название объекта **Микрофон**, после чего нажать кнопку **Применить**.

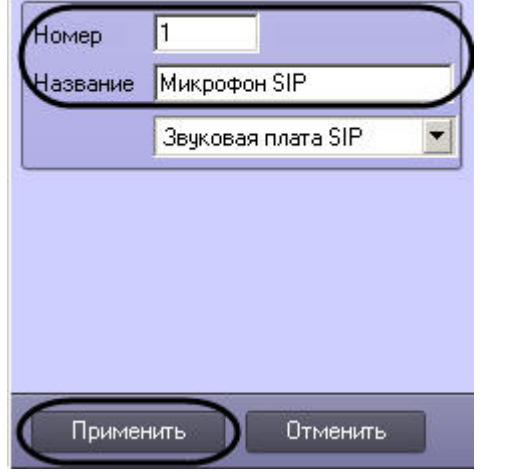

10. В результате выполнения операции отобразится панель настройки объекта **Микрофон**.

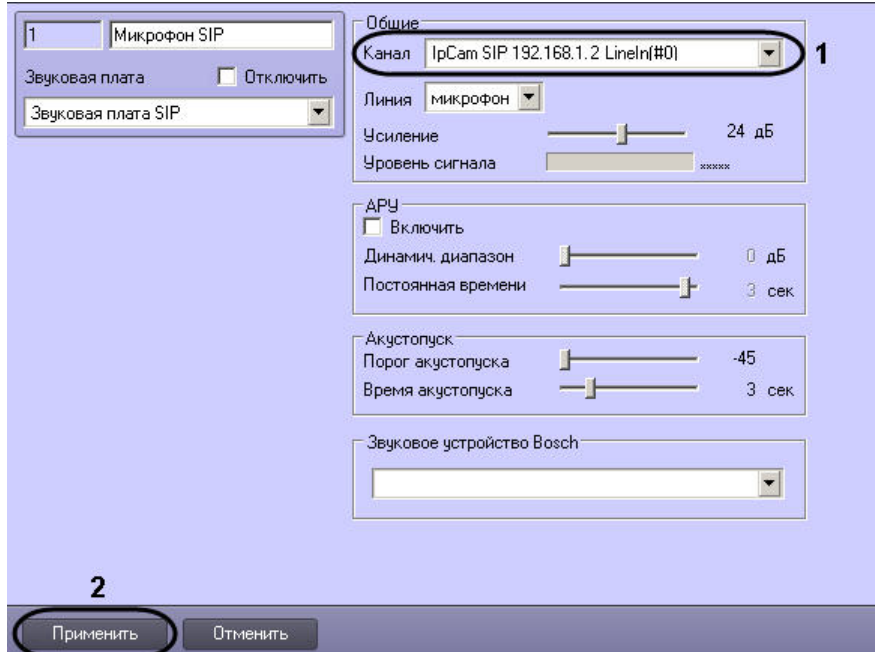

- 11. Из раскрывающегося списка **Канал** выбрать значение **IpCam SIP <IP-адрес> LineIn(#0)**, где <IP-адрес> IP-адрес SIP-устройства (1).
- 12. Для сохранения внесенных изменений нажать кнопку **Применить** (2).
- 13. Создать виртуальный микрофон для микширования аудиопотока с микрофона и аудиопотока, поступающего на динамик SIP-устройства, в единый аудиопоток. Для этого повторить шаги 7-10.

14. Из раскрывающегося списка **Канал** выбрать значение **IpCam SIP <IP-адрес> LineIn(#1)**, где <IP-адрес> – IP-адрес SIP-устройства, после чего нажать кнопку **Прим енить**.

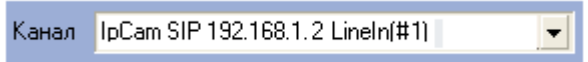

15. Повторить шаги 1-14 для всех требуемых SIP-устройств.

Настройка аудиоподсистемы SIP-устройства в ПК *Интеллект* завершена.

### <span id="page-22-0"></span>**Настройка объекта Луч, соответствующего кнопке вызова оператора на SIP-устройстве**

Настройка объекта **Луч**, соответствующего кнопке вызова оператора на SIP-устройстве, производится следующим образом:

- 1. Выбрать объект **Устройство видеоввода** на вкладке **Оборудование**, соответствующий требуемому SIP-устройству.
- 2. Щелкнуть правой кнопкой мыши по выбранному объекту **Устройство видеоввода** и в появившемся контекстном меню выбрать пункт **Создать объект** > **Луч**.

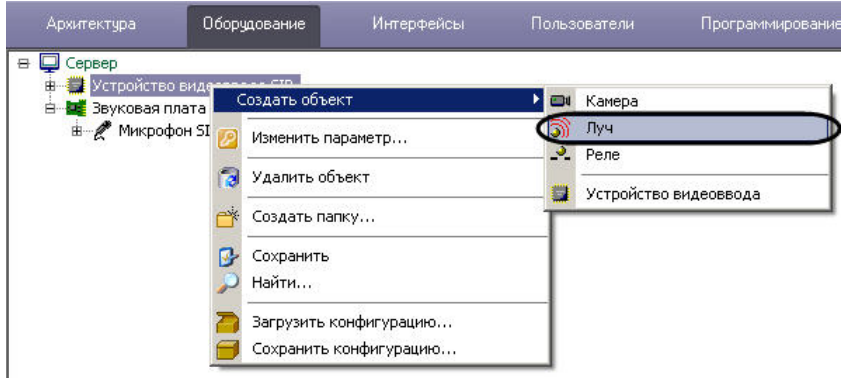

3. В появившемся окне задать номер и название объекта **Луч**, после чего нажать кнопку **Применить**.

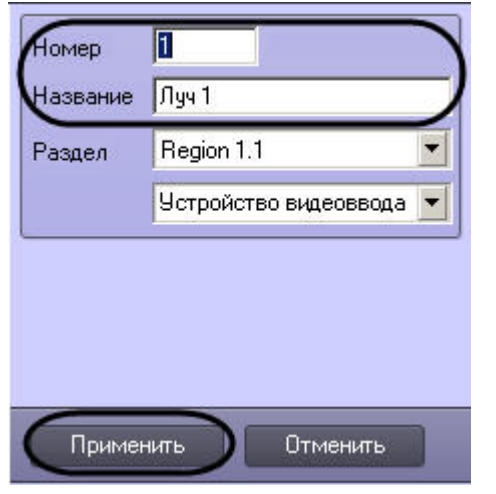

4. В результате выполнения операции отобразится панель настройки объекта **Луч**.

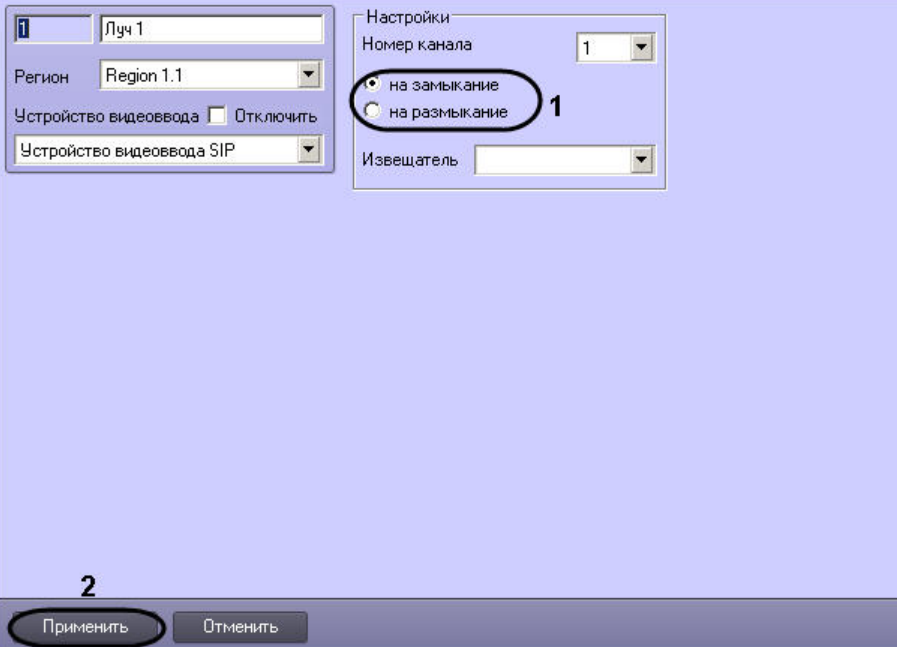

- 5. Задать режим срабатывания луча на замыкание, для чего установить переключатель в одноименное положение (1).
- 6. Для сохранения внесенных изменений нажать кнопку **Применить** (2).

Настройка объекта **Луч**, соответствующего кнопке вызова оператора на SIP-устройстве, завершена.

#### **Примечание**

Объект **Луч** SIP-устройства является программно генерируемым и не связан напрямую с релейными входами видеосервера Axis, кнопкой вызова и сигналом «дублирование вызова».

### <span id="page-23-0"></span>**Постановка лучей SIP-устройства на охрану**

Для корректной работы *Подсистемы связи* необходимо поставить на охрану лучи, соответствующие кнопках вызова оператора на SIP-устройствах.

Постановка лучей SIP-устройства на охрану производится с использованием следующих объектов:

- 1. **Карта** (вкладка **Интерфейсы**);
- 2. **Макрокоманда** (вкладка **Программирование**);
- 3. **Программа** (вкладка **Программирование**);
- 4. **Скрипт** (вкладка **Программирование**).

<span id="page-24-0"></span>Использование данных объектов, в том числе для постановки лучей на охрану, подробно описано в документах [Руководство Администратора](https://doc.axxonsoft.com/confluence/pages/viewpage.action?pageId=124979269) и [Руководство Оператора.](https://doc.axxonsoft.com/confluence/pages/viewpage.action?pageId=124979078)

## **Конфигурирование SIP- устройств с передачей видео по протоколу RTSP в ПК Интеллект**

Настройка SIP- устройств с передачей видео по протоколу RTSP осуществляется в следующем порядке:

- 1. [Настройка объекта Устройство видеоввода, соответствующего SIP-устройству с передачей видео по протоколу RTSP](#page-24-1).
- 2. [Настройка луча SIP-устройства с передачей видео по протоколу RTSP в ПК Интеллект](#page-25-0).
- 3. [Настройка реле SIP-устройства с передачей видео по протоколу RTSP в ПК Интеллект](#page-26-0).
- 4. [Настройка аудиоподсистемы SIP-устройства с передачей видео по протоколу RTSP в ПК Интеллект.](#page-26-1)
- 5. [Настройка камеры SIP-устройства с передачей видео по протоколу RTSP в ПК Интеллект](#page-29-0).

### <span id="page-24-1"></span>**Настройка объекта Устройство видеоввода, соответствующего SIP-устройству с передачей видео по протоколу RTSP**

Настройка системного объекта **Устройство видеоввода**, соответствующего SIP-устройству с передачей видео по протоколу RTSP, осуществляется следующим образом:

- 1. Создать объект **Устройство видеоввода** на базе объекта **Компьютер** на вкладке **Оборудование** диалогового окна **Настройка системы**.
- 2. Перейти на панель настройки созданного объекта.
- 3. Из раскрывающегося списка **Тип** выбрать тип устройства видеоввода **SIP and RTSP** (1).

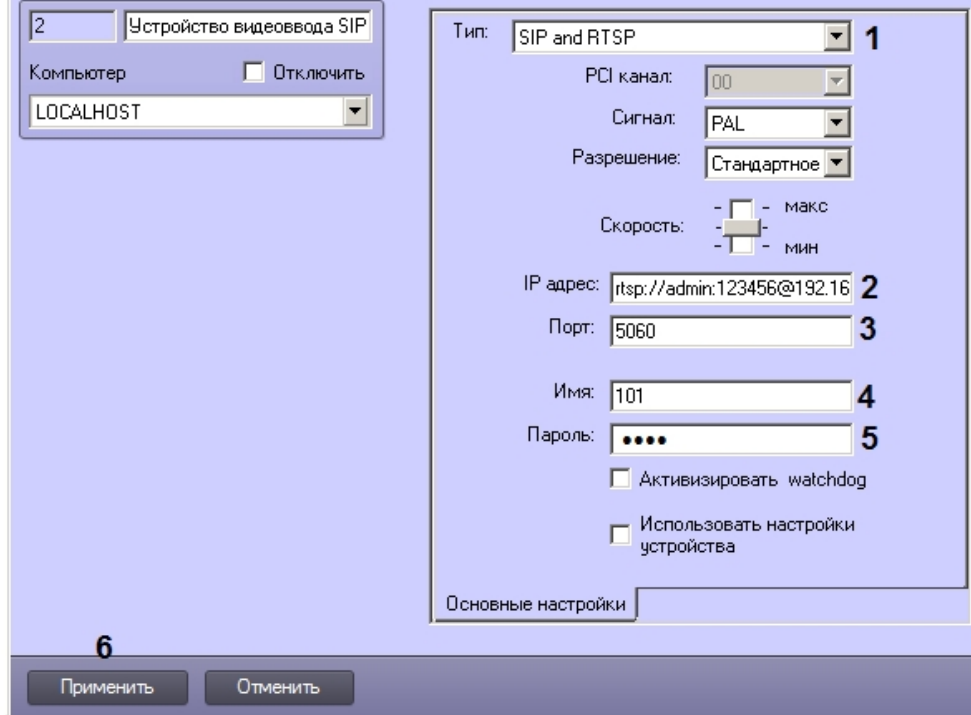

4. В поле **IP адрес** указать адрес RTSP-потока с параметрами соединения, используемого для получения видео по протоколу RTSP: логин, пароль, порт, URL (2). Пример: <rtsp://admin:123456@192.168.1.63:8554/ch01>

### **Примечание.**

В полях **Порт** (3), **Имя** (4) и **Пароль** (5) указываются параметры SIP-соединения, как и при настройке других SIP-устройств.

5. Нажать на кнопку **Применить** (6).

Настройка системного объекта **Устройство видеоввода**, соответствующего SIP-устройству с передачей видео по протоколу RTSP, завершена.

### <span id="page-25-0"></span>**Настройка луча SIP-устройства с передачей видео по протоколу RTSP в ПК Интеллект**

Настройка объекта **Луч**, соответствующего кнопке вызова на SIP-устройстве, осуществляется следующим образом:

- 1. На базе объекта **Устройство видеоввода**, соответствующего SIP-устройству, создать объект **Луч**.
- 2. Перейти на панель настройки созданного объекта.
- 3. Задать режим срабатывания луча на замыкание, для чего установить переключатель в одноименное положение (1).

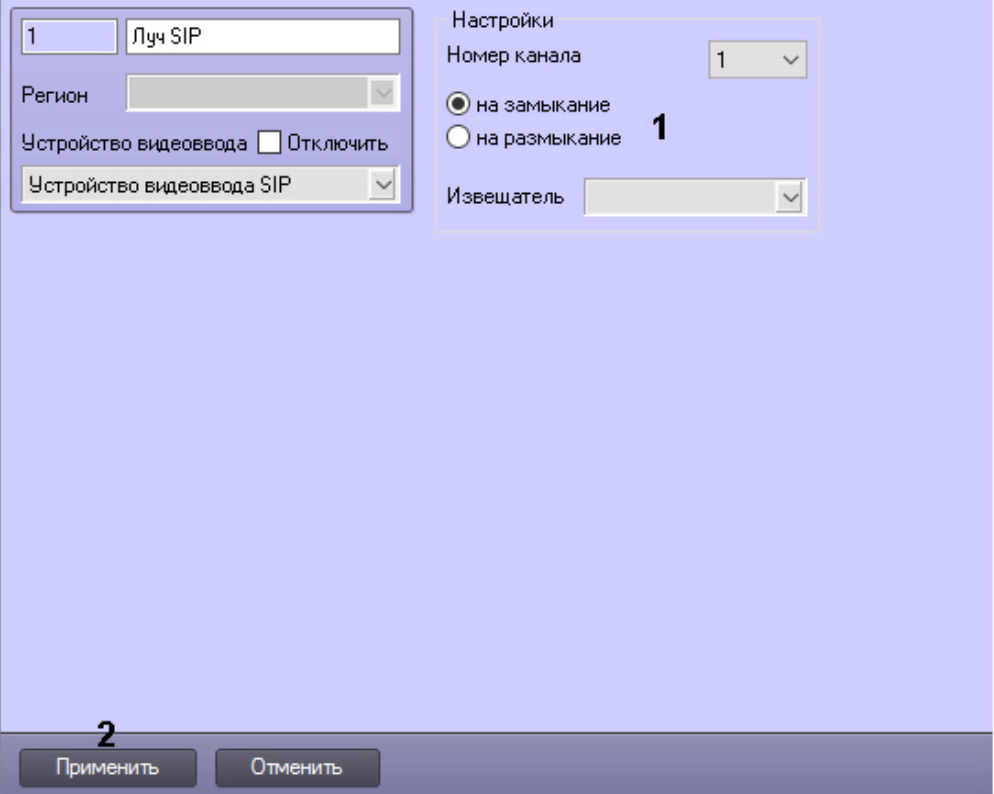

4. Для сохранения настроек нажать на кнопку **Применить** (2).

Настройка объекта **Луч**, соответствующего кнопке вызова на SIP-устройстве, завершена.

### <span id="page-26-0"></span>**Настройка реле SIP-устройства с передачей видео по протоколу RTSP в ПК Интеллект**

В случае, если SIP-устройство оснащено реле, которое может быть в свою очередь подключено в схему управления замком и служить для открытия двери, необходимо создать в ПК *Интеллект* соответствующий объект **Реле**. Управление реле осуществляется с интерактивной карты (см. [Руководство Оператора](https://doc.axxonsoft.com/confluence/pages/viewpage.action?pageId=124979078), раздел [Работа с реле](https://doc.axxonsoft.com/confluence/pages/viewpage.action?pageId=124979237)).

Объект **Реле**, соответствующий кнопке вызова на SIP-устройстве, создается на базе объекта **Устройство видеоввода**, соответствующего SIP-устройству.

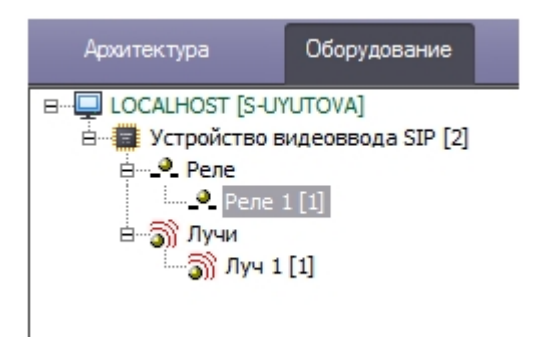

### <span id="page-26-1"></span>**Настройка аудиоподсистемы SIP-устройства с передачей видео по протоколу RTSP в ПК Интеллект**

Настройка аудиоподсистемы SIP-устройства в ПК *Интеллект* производится следующим образом:

- 1. Создать объект **Звуковая плата**, соответствующий SIP-устройству, на базе объекта **Компьютер** на вкладке **Оборудование** диалогового окна **Настройка системы**.
- 2. Перейти на панель настройки созданного объекта.

3. Из раскрывающегося списка **Плата** выбрать **IpCam SIP and RTSP <IP-адрес>,** где <IP-адрес > – IP-адрес SIP-устройства (1).

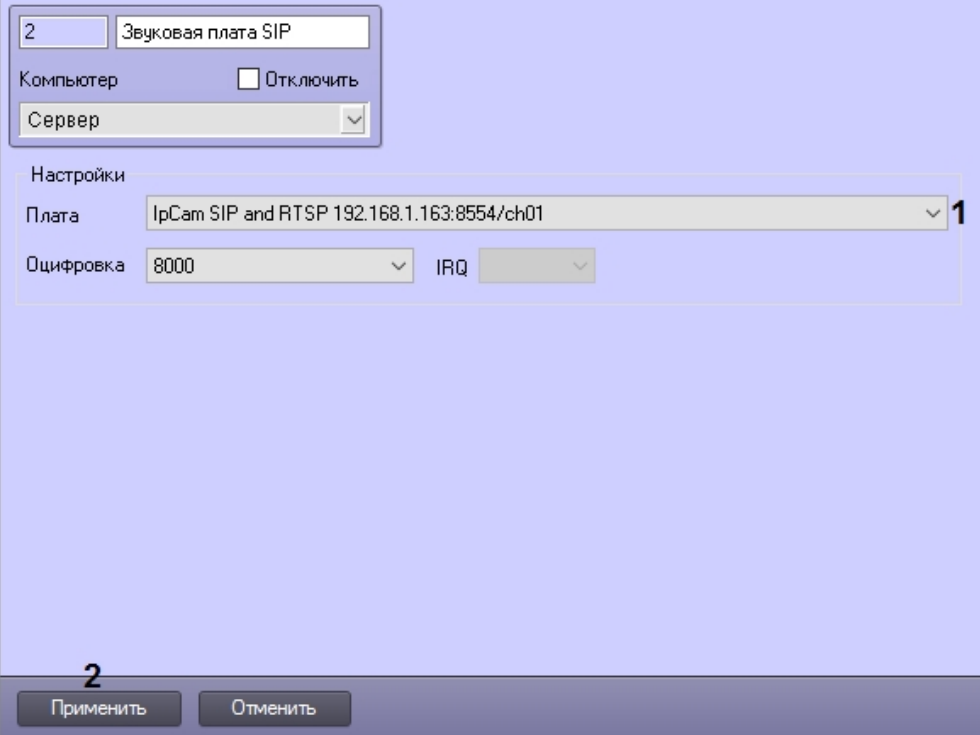

- 4. Нажать на кнопку **Применить** (2).
- 5. На базе объекта **Звуковая плата**, соответствующего SIP-устройству, создать два объекта **Микрофон**:

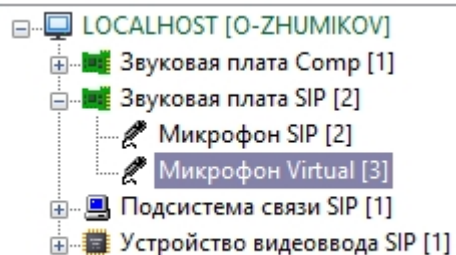

1. Объект, соответствующий микрофону SIP-устройства. Данный объект следует настроить соответствующим образом, а именно выбрать канал LineIn и задать требуемые параметры драйвера:

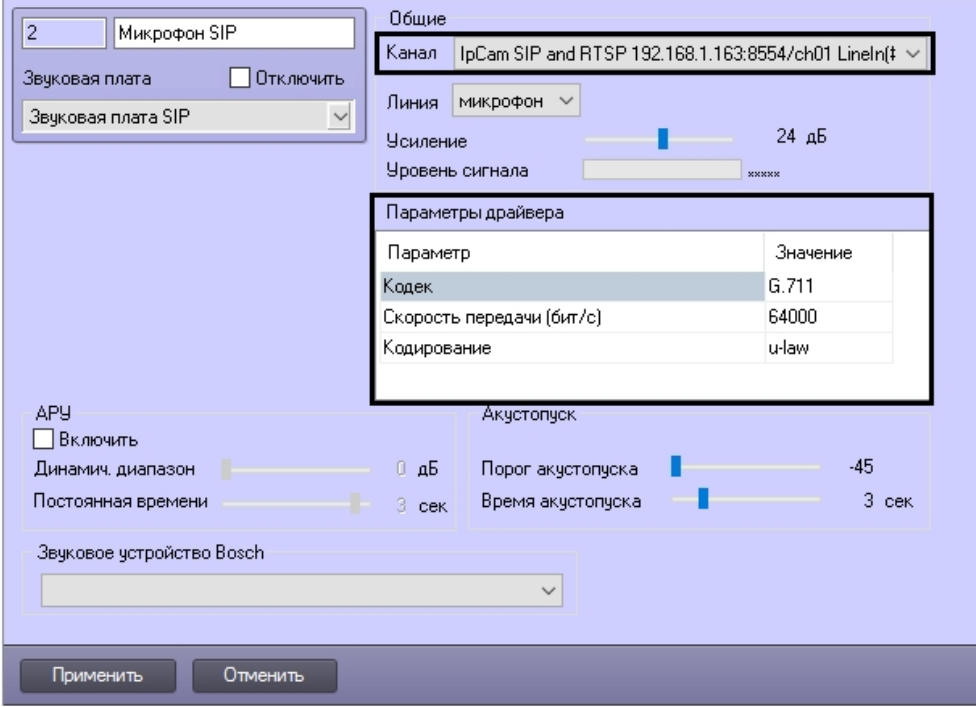

2. Объект, соответствующий виртуальному микрофону SIP-устройства. На панели настройки данного объекта необходимо выбрать канал LineOut.

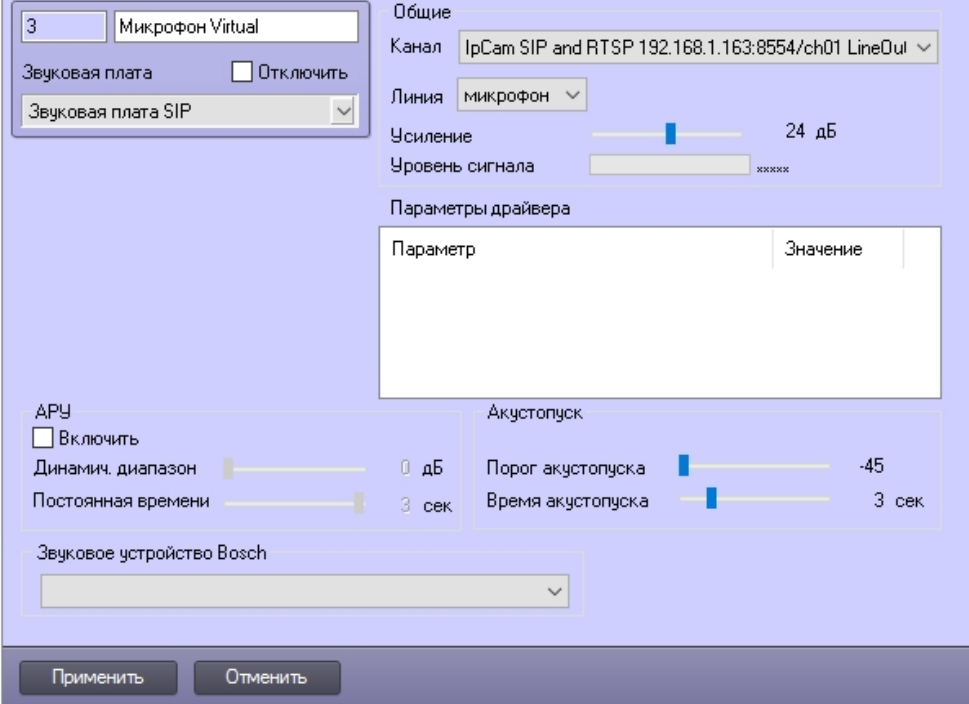

Настройка аудиоподсистемы SIP-устройства в ПК *Интеллект* завершена.

## <span id="page-29-0"></span>**Настройка камеры SIP-устройства с передачей видео по протоколу RTSP в ПК Интеллект**

Настройка камеры SIP-устройства в ПК *Интеллект* осуществляется следующим образом:

- 1. Создать объект **Камера** на базе объекта **Устройство видеоввода**, соответствующего SIP-устройству.
- 2. Перейти на панель настройки созданного объекта.

3. В таблицу **Запись звука** добавить созданные ранее объекты **Микрофон SIP**, **Микрофон Virtual** и **Микрофон Клиента** (1). Последний объект создается на этапе настройки аудиоподсистемы клиента – см. [Настройка аудиоподсистемы клиента.](#page-36-1) См. также [Настройка аудиоподсистемы SIP-устройства с передачей видео по протоколу](#page-26-1)  [RTSP в ПК Интеллект.](#page-26-1)

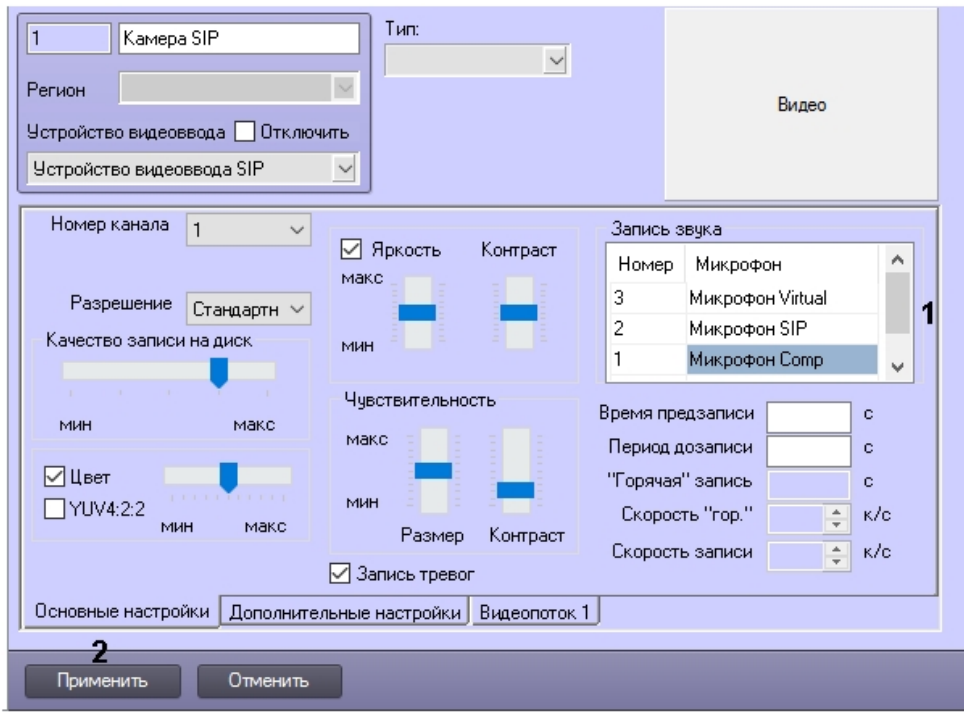

4. Нажать на кнопку **Применить** (2).

Настройка камеры SIP-устройства в ПК *Интеллект* завершена.

## <span id="page-30-0"></span>**Настройка видеоподсистемы переговорного устройства экстренной связи в ПК Интеллект**

Настройка видеоподсистемы переговорного устройства экстренной связи в ПК *Интеллект* производится по стандартному алгоритму настройки приема и обработки видеосигналов с IP-устройств (см. [Настройка IP-устройств](https://doc.axxonsoft.com/confluence/pages/viewpage.action?pageId=124978757)).

На компьютере, где создан объект **Подсистема связи** (Сервере Подсистемы связи), регистрируются IP-устройства всех переговорных устройств экстренной связи, мониторинг которых требуется осуществлять.

Для синхронной записи микшированного аудиопотока и видеосигнала с видеокамеры переговорного устройства экстренной связи необходимо задать соответствующие настройки на панели настройки объекта **Камера**. В таблице **Запись звука** указать объект **Микрофон**, соответствующий виртуальному микрофону переговорного устройства экстренной связи.

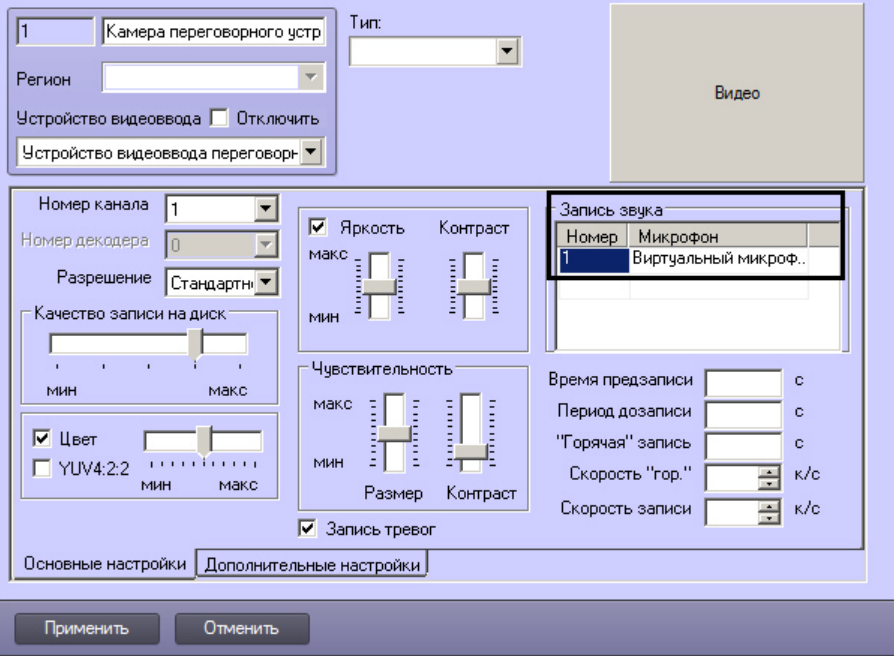

## <span id="page-31-0"></span>**Настройка мониторинга переговорных устройств экстренной связи в ПК Интеллект**

Настройка мониторинга переговорных устройств экстренной связи в ПК *Интеллект* производится в следующей последовательности:

- 1. Настроить системный объект **Подсистема связи**.
- 2. На базе объекта **Подсистема связи** создать и настроить объект **Переговорное устройство**.

### <span id="page-31-1"></span>**Настройка системного объекта Подсистема связи**

Настройка системного объекта **Подсистема связи** производится следующим образом:

1. Выбрать объект **Компьютер** на вкладке **Оборудование**, соответствующий Серверу Подсистемы связи.

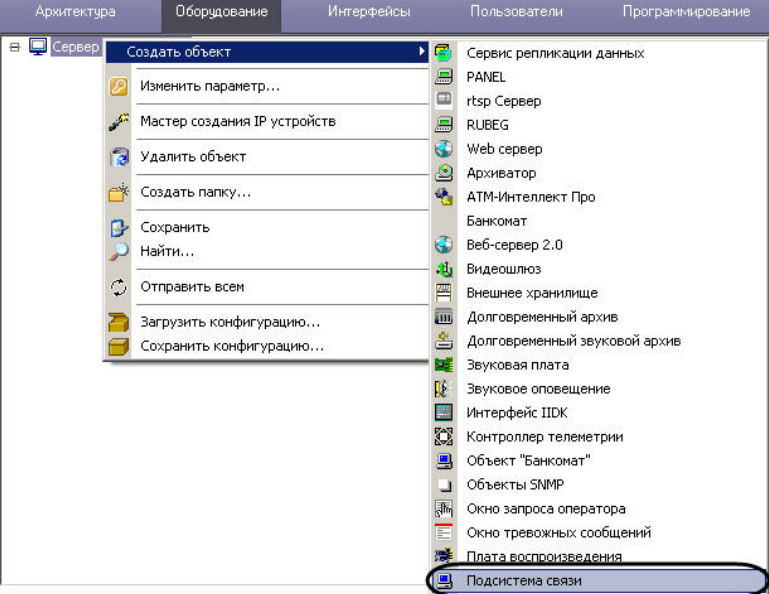

- 2. Щелкнуть правой кнопкой мыши по выбранному объекту **Компьютер** и в появившемся контекстном меню выбрать пункт **Создать объект** > **Подсистема связи**.
- 3. В появившемся окне задать номер и название объекта **Подсистема связи**, после чего нажать кнопку **Применить**.

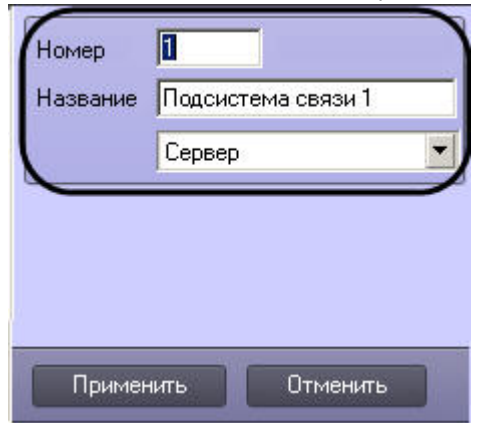

4. В результате выполнения операции отобразится панель настройки объекта **Подсистема связи**.

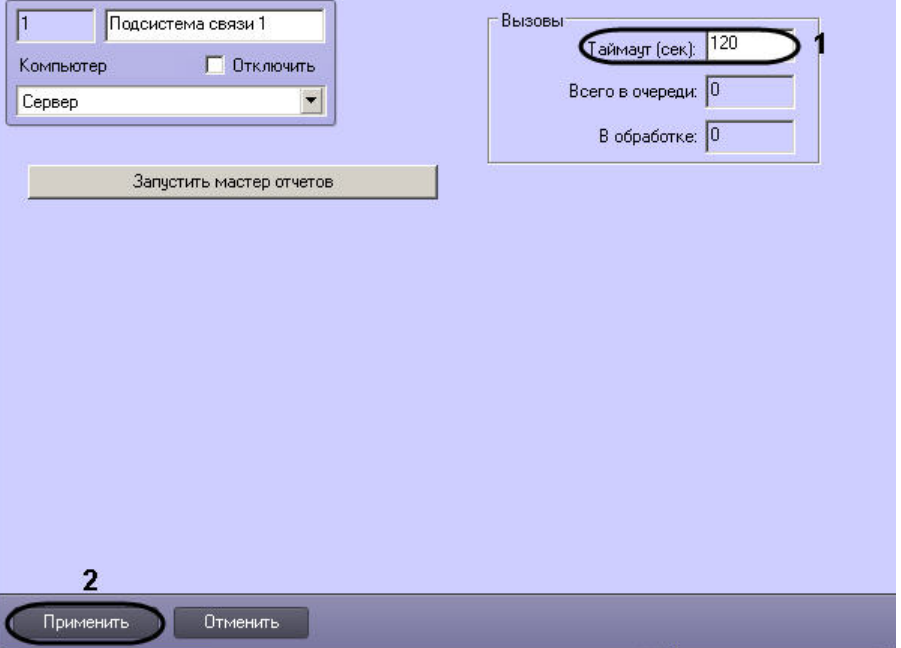

- 5. В поле **Таймаут (сек):** ввести время в секундах, по истечении которого вызов от SIP-устройства удаляется из очереди на обработку (1).
- 6. Для сохранения внесенных изменений нажать кнопку **Применить** (2).

Настройка системного объекта **Подсистема связи** завершена.

### <span id="page-33-0"></span>**Настройка системного объекта Переговорное устройство**

Переговорное устройство выполняет следующие функции:

- 1. обеспечивает взаимодействие переговорного устройства экстренной связи и ПК *Интеллект;*
- 2. обеспечивает согласованное функционирование устройств, установленных на переговорном устройстве экстренной связи:
	- 1. микрофон SIP-устройства;
	- 2. динамики SIP-устройства;
	- 3. кнопка вызова оператора на SIP-устройстве;
	- 4. IP-видеокамера.

### **Примечание.**

Переговорное устройство создается и настраивается отдельно для каждого переговорного устройства экстренной связи, которое требуется подключить к Подсистеме связи.

Настройка системного объекта **Переговорное устройство** производится следующим образом:

1. Выбрать объект **Подсистема связи** на вкладке **Оборудование**.

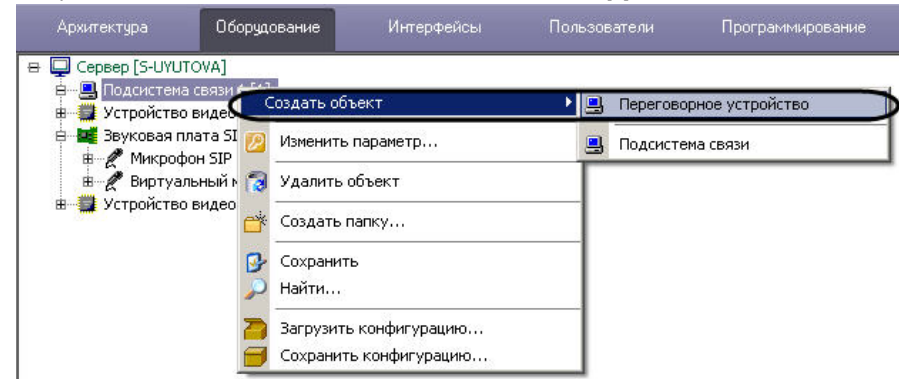

- 2. Щелкнуть правой кнопкой мыши по выбранному объекту **Подсистема связи** и в появившемся контекстном меню выбрать пункт **Создать объект** > **Переговорное устройство**.
- 3. В появившемся окне задать номер и название объекта **Переговорное устройство**, после чего нажать кнопку **Применить**.

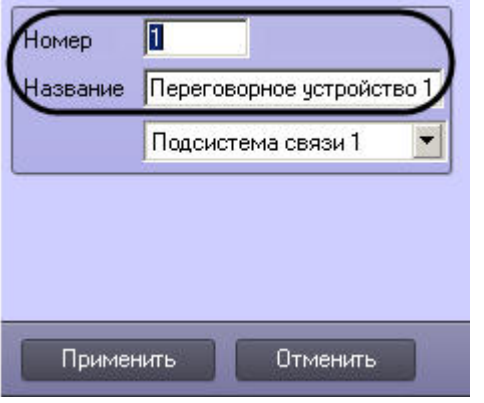

4. В результате выполнения операции появится панель настройки объекта **Переговорное устройство**.

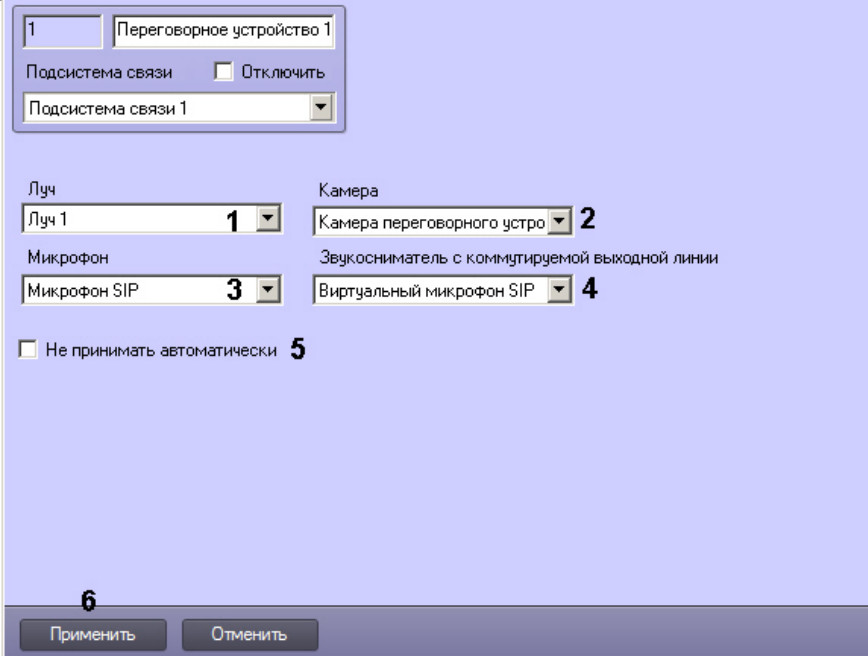

- 5. Из раскрывающегося списка **Луч** выбрать объект **Луч**, соответствующий кнопке вызова оператора на SIP-устройстве переговорного устройства экстренной связи (1).
- 6. Из раскрывающегося списка **Камера** выбрать объект **Камера**, соответствующий видеокамере переговорного устройства экстренной связи (2).
- 7. Из раскрывающегося списка **Микрофон** выбрать объект **Микрофон**, соответствующий микрофону SIP-устройства переговорного устройства экстренной связи (3).
- 8. Из раскрывающегося списка **Звукосниматель с коммутируемой выходной линии** выбрать объект **Микрофон**, соответствующий виртуальному микрофону микшеру аудиопотоков SIP-устройства переговорного устройства экстренной связи (см. раздел [Настройка аудиоподсистемы SIP-устройства в ПК Интеллект\)](#page-18-0) (4).
- 9. В случае, если при замыкании луча на устройстве экстренной связи для инициализации соединения и начала сеанса связи необходимо запрашивать подтверждение оператора, установить флажок **Не принимать автоматически** (5).
- 10. Для сохранения внесенных изменений нажать кнопку **Применить** (6).
- 11. Повторить шаги 1-9 для всех требуемых переговорных устройств экстренной связи.

Настройка системного объекта **Переговорное устройство** завершена.

## <span id="page-35-0"></span>**Настройка Клиента (рабочего места оператора)**

Настройка Клиента производится в следующем порядке:

- 1. Зарегистрировать в ПК *Интеллект* Клиенты, входящие в ту же подсеть, что и компьютер, на базе которого создан объект **Подсистема связи** (см. [Регистрация и](#page-36-0)  [настройка взаимодействия Клиентов с Подсистемой связи\)](#page-36-0).
- 2. На вкладке **Архитектура** настроить взаимодействие между компьютером, на базе которого создан объект **Подсистема связи**, и Клиентами (см. [Регистрация и](#page-36-0)  [настройка взаимодействия Клиентов с Подсистемой связи\)](#page-36-0).
- 3. Настроить аудиоподсистему Клиента (см. [Настройка аудиоподсистемы Клиента](#page-36-1)).
- 4. Настроить пользовательский интерфейс Клиента (см. [Настройка пользовательского интерфейса Клиента](#page-37-0)).

5. Настроить права оператора при работе с Подсистемой связи (опционально) (см. [Настройка прав оператора при работе с Подсистемой связи](#page-47-0)).

## <span id="page-36-0"></span>**Регистрация и настройка взаимодействия Клиентов с Подсистемой связи**

Регистрация Клиентов и настройка их взаимодействия с Подсистемой связи производится по стандартному алгоритму конфигурирования распределенной системы (см. документ [Руководство Администратора\)](https://doc.axxonsoft.com/confluence/pages/viewpage.action?pageId=124979269).

Пример настройки распределенной системы мониторинга переговорных устройств экстренной связи с одним Сервером и двумя Клиентами представлен на рисунках ниже.

Пример дерева объектов в случае распределенной системы мониторинга (один Сервер и два Клиента):

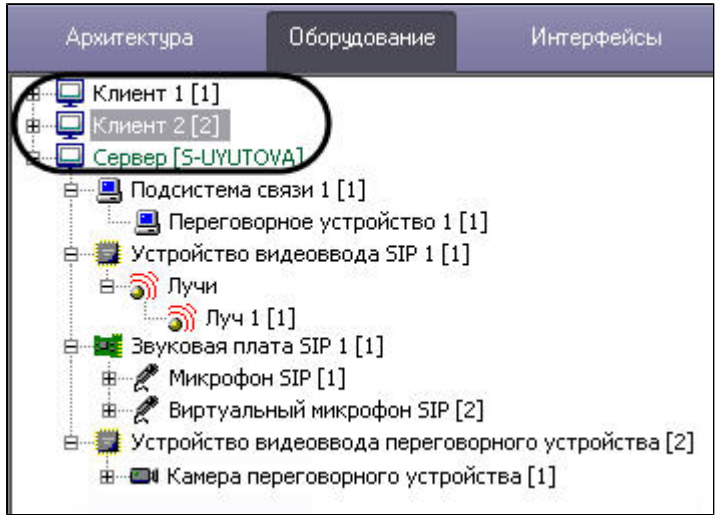

Пример настройки распределенной системы мониторинга на вкладке **Архитектура** (один Сервер и два Клиента):

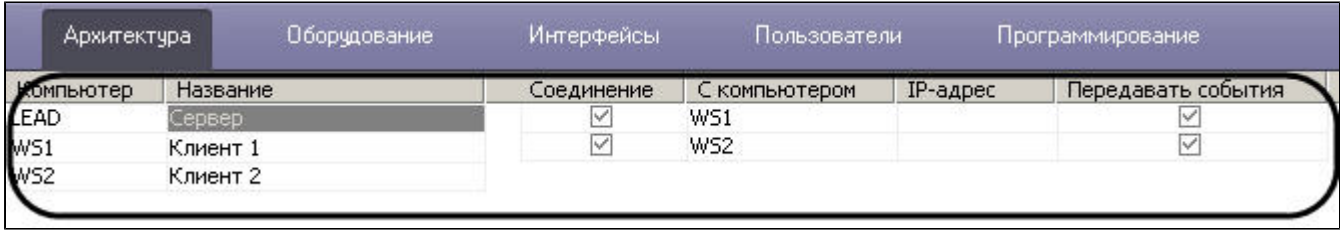

## <span id="page-36-1"></span>**Настройка аудиоподсистемы Клиента**

Настройка аудиоподсистемы Клиента производится следующим образом:

### **Примечание.**

Подробные сведения по настройке аудиоподсистемы приведены в разделе [Настройка аудиоподсистемы.](https://internal.itv.ru/confluence/pages/viewpage.action?pageId=82708226)

1. На Сервере перейти на вкладку **Оборудование** диалогового окна **Настройка системы.**

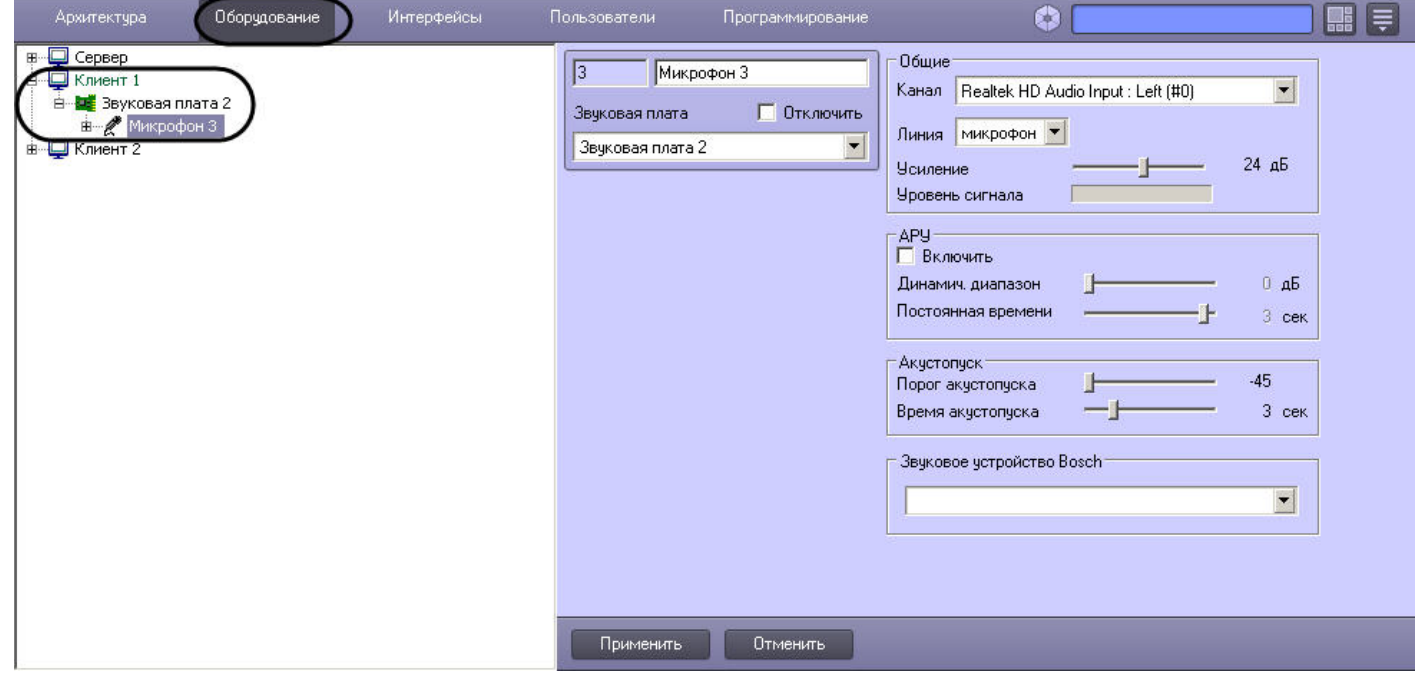

- 2. В дереве объектов вкладки **Оборудование** выбрать объект **Компьютер**, соответствующий настраиваемому Клиенту.
- 3. На базе данного объекта создать и настроить объект **Звуковая плата**, соответствующий звуковой карте, установленной на Клиенте.
- 4. На базе объекта **Звуковая карта** создать и настроить объект **Микрофон**, соответствующий микрофону Клиента, который предполагается использовать в сеансах связи с SIP-устройством.
- 5. Повторить шаги 1-4 для всех требуемых Клиентов.

Настройка аудиоподсистемы Клиента завершена.

## <span id="page-37-0"></span>**Настройка пользовательского интерфейса Клиента**

Настройка пользовательского интерфейса Клиента производится в следующем порядке:

1. На компьютере, соответствующем Подсистеме связи, создать интерфейсный объект **Экран** (см. [Настройка типовых интерфейсных объектов ПК Интеллект](#page-38-0)).

### **Примечание.**

Объект **Экран** создается на Сервере отдельно для каждого Клиента.

- 2. На базе объекта **Экран** создать и настроить интерфейсный объект **Монитор**, на котором будет отображаться видеоизображение с видеокамеры переговорного устройства экстренной связи при вызове (см. [Настройка типовых интерфейсных объектов ПК Интеллект\)](#page-38-0).
- 3. На базе объекта **Экран** создать и настроить интерфейсный объект **Аудиопроигрыватель** для записи и прослушивания аудиосигналов (см. [Настройка типовых](#page-38-0)  [интерфейсных объектов ПК Интеллект\)](#page-38-0).
- 4. На базе интерфейсного объекта **Экран** создать и настроить интерфейсный объект **Монитор подсистемы связи** (см. [Настройка интерфейсного объекта Монитор](#page-40-0)  [подсистемы связи](#page-40-0)).

#### **Примечание.**

Таким образом, необходимо создать интерфейсные объекты **Монитор**, **Аудиопроигрыватель**, **Монитор подсистемы связи** на базе одного объекта **Экран**, доступного для выбранного Клиента.

Для эффективной работы оператора следует избегать взаимного пересечения интерфейсных окон **Монитор**, **Аудиопроигрыватель**, **Монитор подсистемы связи**.

5. Повторить шаги 2-4 для всех требуемых Клиентов.

### <span id="page-38-0"></span>**Настройка типовых интерфейсных объектов ПК Интеллект**

Для мониторинга переговорных устройств экстренной связи используются следующие типовые интерфейсные объекты:

#### **Примечание.**

Под типовыми объектами ПК *Интеллект* понимаются объекты, широко используемые в цифровых системах видеонаблюдения и аудиоконтроля, построенных на базе ПК *Интеллект*.

- 1. **Экран**  отображает компоненты пользовательского интерфейса, используемые для мониторинга переговорных устройств экстренной связи;
- 2. **Монитор**  отображает видео с видеокамеры переговорного устройства экстренной связи при вызове;
- 3. **Аудиопроигрыватель**  используется для записи и воспроизведения аудиосигналов от оператора и/или SIP-устройства.

Настройка типовых интерфейсных объектов ПК *Интеллект* производится следующим образом:

#### **Примечание.**

Подробное описание настройки типовых интерфейсных объектов приведено в документе [Руководство Администратора](https://doc.axxonsoft.com/confluence/pages/viewpage.action?pageId=124979269).

#### **Внимание!**

Названия **Экран 4321**, **Монитор 4321** и **Аудиопроигрыватель 4321** зарезервированы для объектов, используемых при просмотре архива по вызовам из окна **Маст ер отчетов** для переговорных устройств экстренной связи (см. [Журнал отчетов\)](#page-53-0). Во избежание некорректной работы системы использовать данные названия при настройке типовых интерфейсных объектов не рекомендуется.

1. Создать объект **Экран** на Сервере подсистемы связи. На панели настройки объекта **Экран** установить флажок напротив Клиента, для которого будет доступен данный объект.

2. На базе объекта **Экран** создать объект **Монитор**, на котором будет отображаться видео с видеокамеры переговорного устройства экстренной связи при вызове. В таблицу **Список** добавить видеокамеры переговорных устройств экстренной связи, мониторинг которых требуется осуществлять.

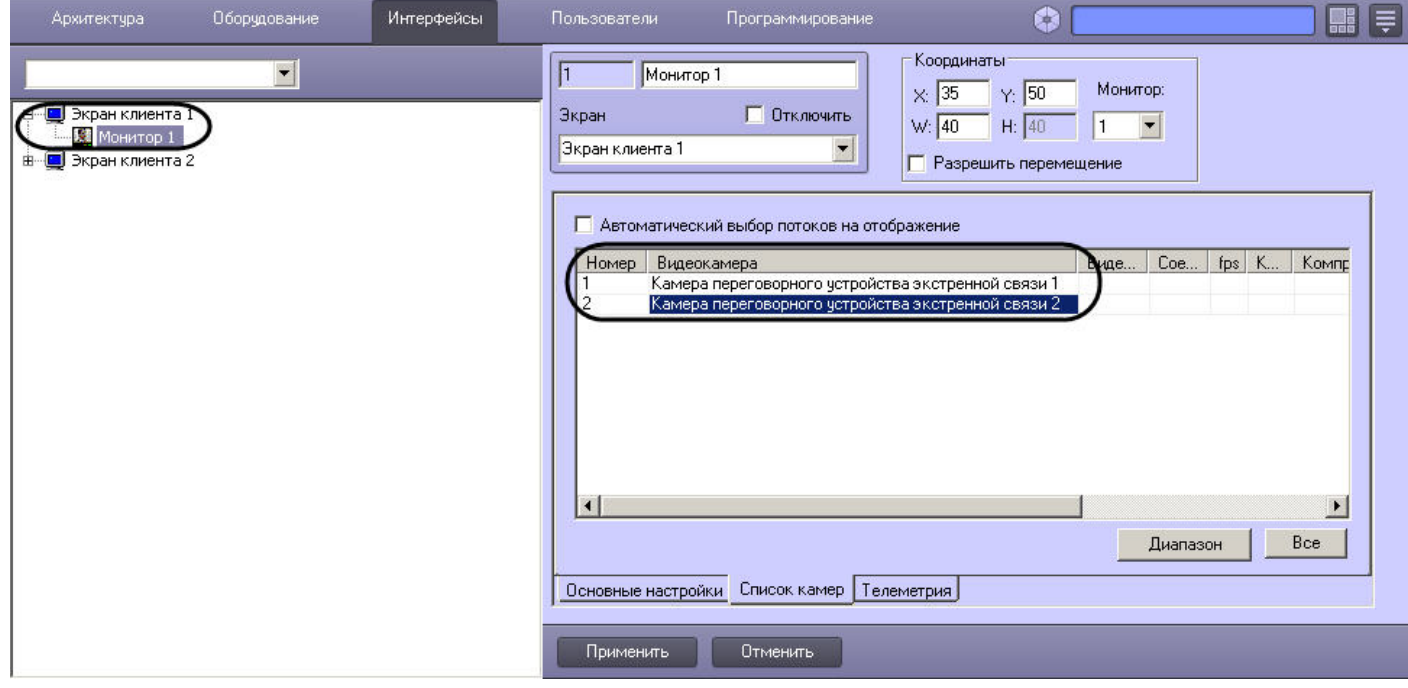

3. На базе объекта **Экран** создать объект **Аудиопроигрыватель**. Из раскрывающегося списка в столбце **Название** выбрать объект **Микрофон**, соответствующий микрофону того Клиента, для которого доступен объект **Экран**. После чего выбрать объекты **Микрофон**, соответствующие физическим и виртуальным микрофонам всех SIP-устройств, подключенных к Серверу подсистемы связи.

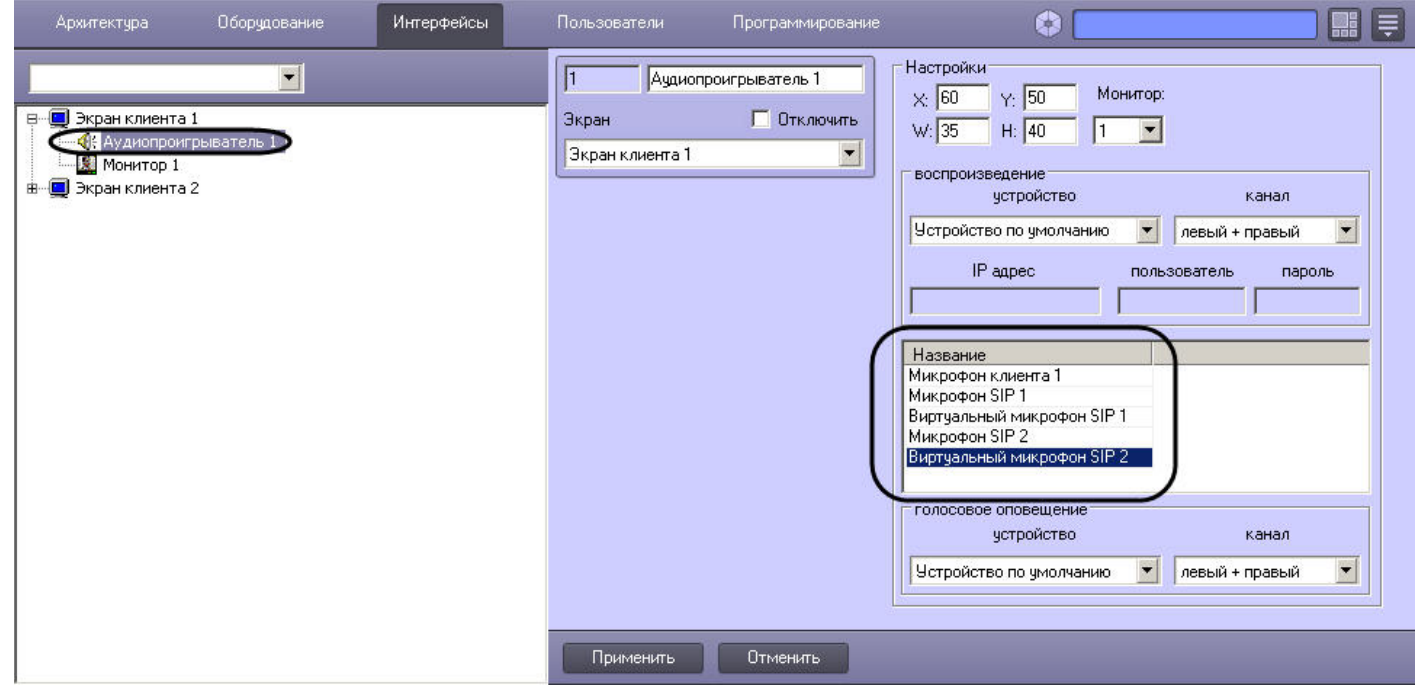

### **Примечание.**

Голосовое оповещение Аудиопроигрывателя должно быть включено, так как посредством него осуществляется оповещение оператора.

Настройка типовых интерфейсных объектов ПК *Интеллект* завершена.

### <span id="page-40-0"></span>**Настройка интерфейсного объекта Монитор подсистемы связи**

Настройка интерфейсного объекта **Монитор подсистемы связи** производится в следующем порядке:

- 1. На базе объекта **Экран** создать объект **Монитор подсистемы связи** (см. [Создание объекта Монитор подсистемы связи\)](#page-40-1);
- 2. Задать параметры интерфейсного окна **Монитор подсистемы связи** (см. [Задание параметров интерфейсного окна Монитор подсистемы связи](#page-42-0));
- 3. Выбрать *Подсистемы связи*, с которыми будет взаимодействовать Клиент (см. [Выбор Подсистем связи\)](#page-42-1);
- 4. Настроить отображение списка вызовов в интерфейсном окне **Монитор подсистемы связи** (см. [Настройка отображения списка вызовов\)](#page-43-0);
- 5. Настроить конфигурацию Клиента (см. [Конфигурирование Клиента](#page-45-0));
- 6. Настройка передачи видео на *Подсистемы связи* через видеошлюз (см. [Настройка передачи видеоизображения в Подсистему связи через видеошлюз](#page-46-0)).

### <span id="page-40-1"></span>**Создание объекта Монитор подсистемы связи**

Чтобы создать объект **Монитор подсистемы связи**, необходимо выполнить следующие действия:

1. Выбрать объект **Экран** на вкладке **Интерфейсы** диалогового окна **Настройка системы**. **College Street SIGN** 

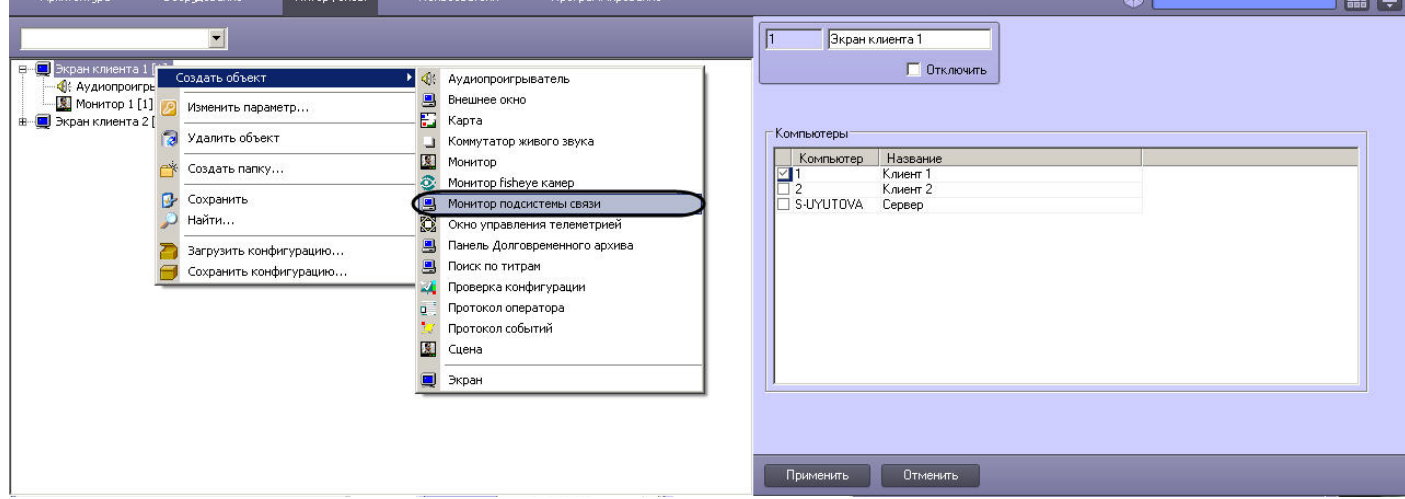

2. Щелкнуть правой кнопкой мыши по выбранному объекту **Экран** и в появившемся контекстном меню выбрать пункт **Создать объект** -> **Монитор подсистемы связи**.

面白

3. В появившемся окне задать номер и название объекта **Монитор подсистемы связи**, после чего нажать кнопку **Применить**.

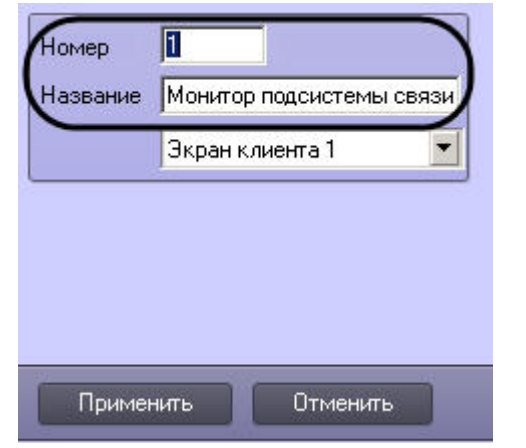

#### **Примечание.**

В результате выполнения операции появится панель настройки созданного объекта.

Создание объекта **Монитор подсистемы связи** завершено.

### <span id="page-42-0"></span>**Задание параметров интерфейсного окна Монитор подсистемы связи**

Существует возможность настраивать следующие параметры интерфейсного окна **Монитор подсистемы связи:**

- 1. координаты окна;
- 2. размеры окна.

Задание параметров интерфейсного окна **Монитор подсистемы связи** производится следующим образом:

1. Перейти на панель настройки интерфейсного объекта **Монитор подсистемы связи**.

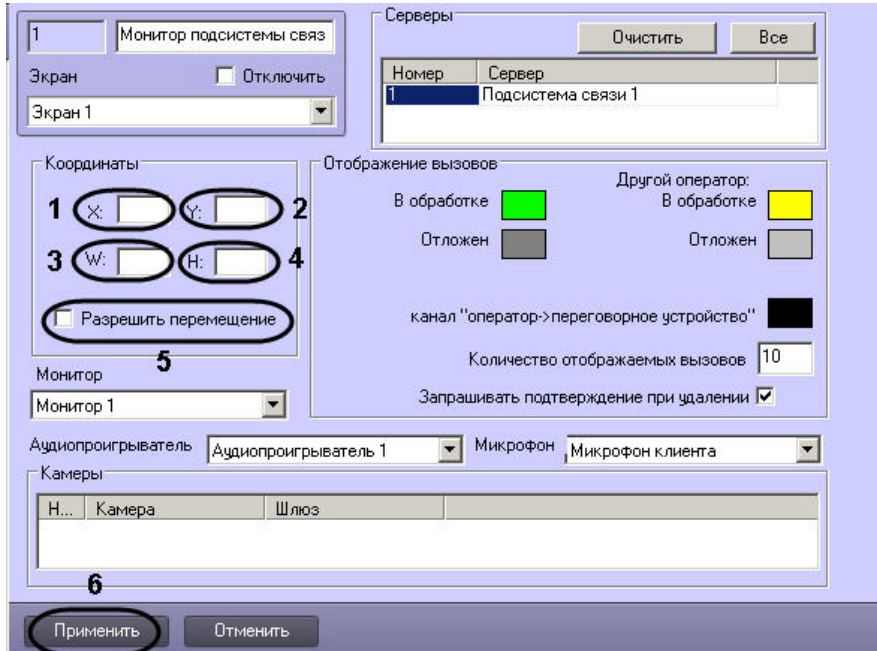

- 2. Задать координаты левого верхнего угла интерфейсного окна **Монитор подсистемы связи**: поля **X**(отступ по горизонтали от левой границы экрана компьютера) и **Y** (отступ по вертикали от верхней границы экрана компьютера) (1-2). Координаты выражаются в процентном соотношении относительно размеров экрана по горизонтали и вертикали соответственно.
- 3. Задать размеры интерфейсного окна **Монитор подсистемы связи**: поля **W** (ширина окна) и H (высота окна) (3-4). Размеры выражаются в процентном соотношении относительно размеров экрана по горизонтали и вертикали соответственно.
- 4. В случае, если требуется разрешить перемещение интерфейсного окна **Монитор подсистемы связи**, установить флажок **Разрешить перемещение** (5).
- 5. Для сохранения внесенных изменений нажать кнопку **Применить** (6).

Задание параметров интерфейсного окна **Монитор подсистемы связи** завершено.

### <span id="page-42-1"></span>**Выбор Подсистем связи**

Выбор Подсистем связи для работы с Клиентом производится следующим образом:

1. Перейти на панель настройки интерфейсного объекта **Монитор подсистемы связи**.

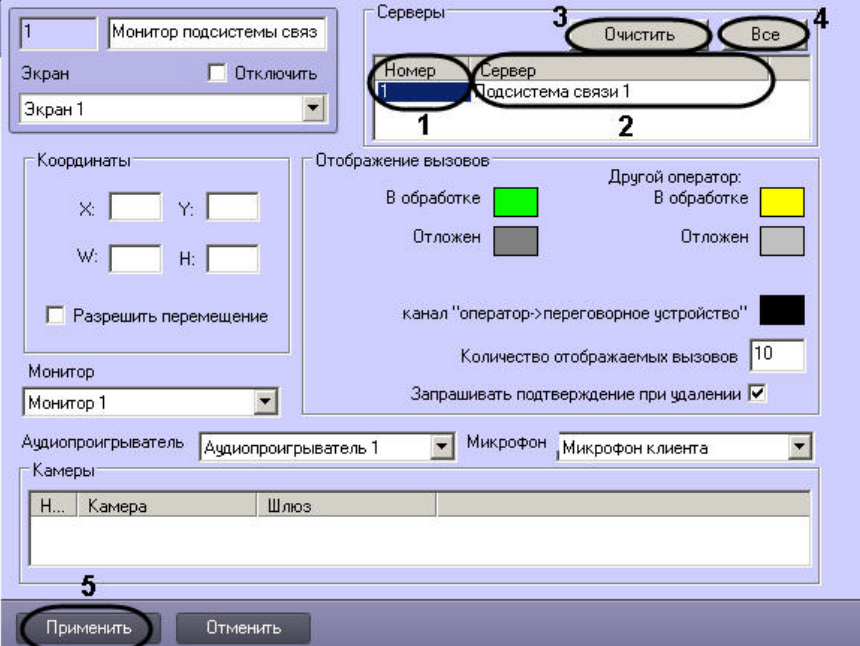

- 2. Из раскрывающегося списка в столбце **Номер** группы **Серверы** выбрать номер требуемого объекта **Подсистема связи** (1).
- 3. В результате выполнения операции в столбце **Сервер** группы **Серверы** автоматически отобразится название выбранного объекта (2).
- 4. Повторить шаги 2-3 для всех требуемых объектов **Подсистема связи.**

#### **Примечание.**

Чтобы очистить таблицу, удобно использовать кнопку **Очистить** (3). Для выбора всех зарегистрированных в системе Подсистем связи следует нажать кнопку **Все** (4).

5. Для сохранения внесенных изменений нажать кнопку **Применить** (5).

Выбор Подсистем связи для работы с Клиентом завершен.

### <span id="page-43-0"></span>**Настройка отображения списка вызовов**

Чтобы настроить отображение списка вызовов от переговорных устройств экстренной связи в интерфейсном окне **Монитор подсистемы связи**, необходимо выполнить следующие действия:

1. Перейти на панель настройки интерфейсного объекта **Монитор подсистемы связи**.

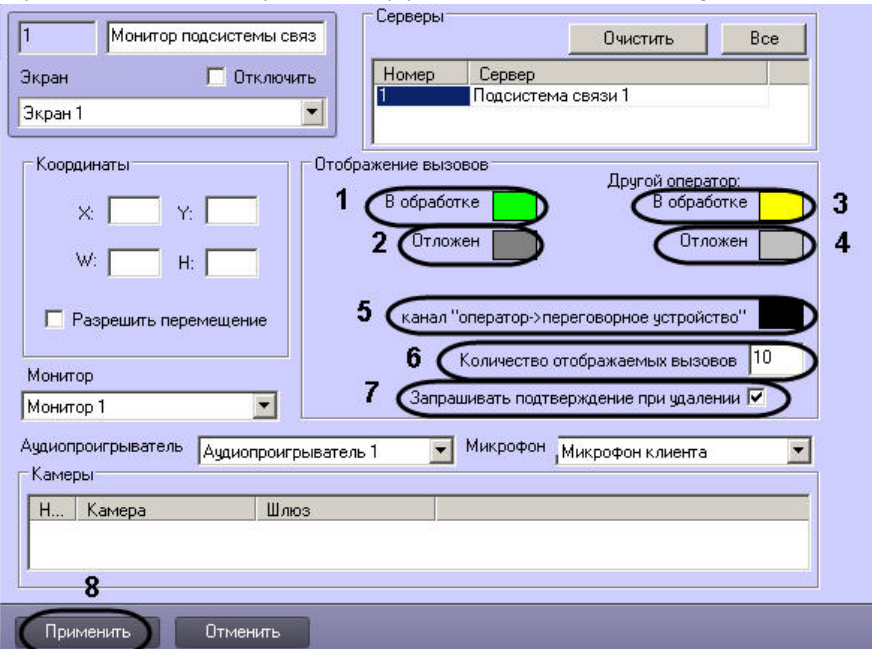

2. Выбрать цвет выделения в интерфейсном окне **Монитор подсистемы связи** принятого оператором вызова. Для этого произвести двойной щелчок левой кнопкой мыши по полю **В обработке** группы **Отображение вызовов** (1).

#### **Примечание.**

Термин "принятый вызов" означает, что связь между оператором и гражданином, использующим SIP-устройство переговорного устройства экстренной связи, установлена.

- 3. В появившемся стандартном диалоговом окне ОС Windows Цвет выбрать требуемый цвет и нажать **OK.**
- 4. Выбрать цвет выделения в интерфейсном окне **Монитор подсистемы связи** отложенного оператором вызова. Для этого произвести двойной щелчок левой кнопкой мыши по полю **Отложен** группы **Отображение вызовов** (2).

#### **Примечание.**

Термин "отложенный вызов" означает, что вызов был принят, а затем на время отложен.

- 5. В появившемся стандартном диалоговом окне ОС Windows **Цвет** выбрать требуемый цвет и нажать **OK**.
- 6. Выбрать цвет выделения в интерфейсном окне **Монитор подсистемы связи** вызова, принятого другим оператором. Для этого произвести двойной щелчок левой кнопкой мыши по полю **Другой оператор: В обработке** группы **Отображение вызовов** (3).
- 7. В появившемся стандартном диалоговом окне ОС Windows **Цвет** выбрать требуемый цвет и нажать **OK**.
- 8. Выбрать цвет выделения в интерфейсном окне **Монитор подсистемы связи** вызова, отложенного другим оператором. Для этого произвести двойной щелчок левой кнопкой мыши по полю **Другой оператор: Отложен** группы **Отображение вызовов** (4).
- 9. В появившемся стандартном диалоговом окне ОС Windows **Цвет** выбрать требуемый цвет и нажать **OK**.
- 10. Выбрать цвет выделения в интерфейсном окне **Монитор подсистемы связи** вызова, обрабатывающегося в полудуплексном режиме (аудиосигнал транслируется только в направлении Переговорное устройство экстренной связи->Оператор ). Для этого произвести двойной щелчок левой кнопкой мыши по полю **канал "оператор- >переговорное устройство"** группы **Отображение вызовов** (5).
- 11. В появившемся стандартном диалоговом окне ОС Windows **Цвет** выбрать требуемый цвет и нажать **OK**.
- 12. В поле **Количество отображаемых вызовов** ввести общее количество вызовов (ожидающих, принятых, отложенных), отображаемых в списке в интерфейсном окне **Монитор подсистемы связи** (6).
- 13. В случае если при удалении вызова из списка требуется запрашивать подтверждение на выполнение этой операции, установить флажок **Запрашивать подтверждение при удалении** (7).
- 14. Для сохранения внесенных изменений нажать кнопку **Применить** (8).

Настройка отображения списка вызовов от переговорных устройств экстренной связи в интерфейсном окне **Монитор подсистемы связи** завершена.

### <span id="page-45-0"></span>**Конфигурирование Клиента**

Конфигурирование Клиента производится следующим образом:

1. Перейти на панель настройки интерфейсного объекта **Монитор подсистемы связи**.

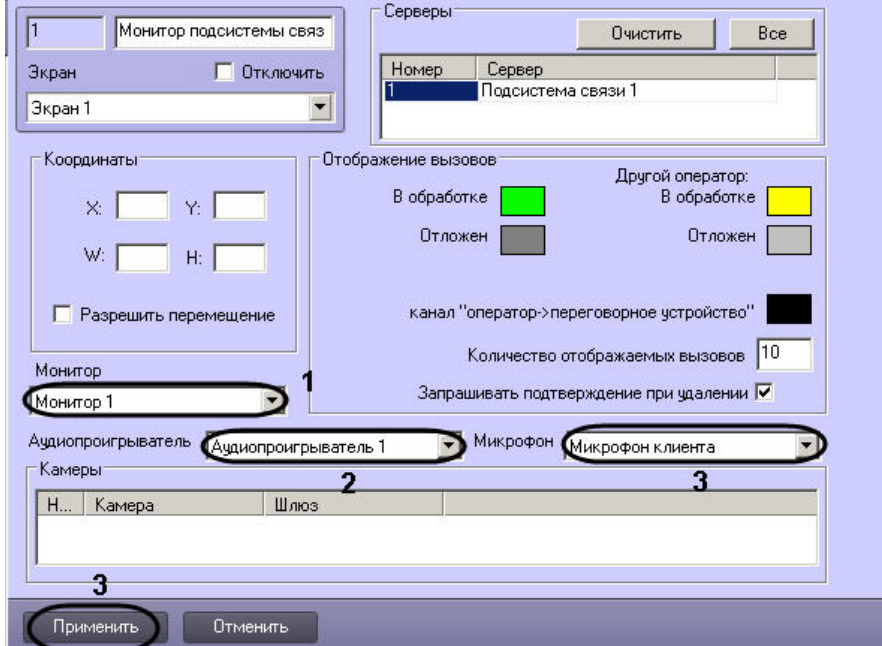

2. Из раскрывающегося списка **Монитор** выбрать объект **Монитор**, доступный для данного Клиента (1).

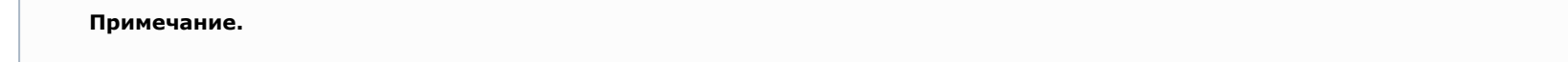

В случае, если при выводе видеоизображения с устройства связи на выбранный Монитор наблюдается эффект "гребенки", т.е. полосы на видеоизображении, и использование стандартного деинтерлейсинга не помогает их устранить (см. [Использование деинтерлейсинга\)](https://doc.axxonsoft.com/confluence/pages/viewpage.action?pageId=124979135), то можно использовать ключи реестра в разделе Video\Deinterlace. Подробнее см. [Справочник ключей реестра](https://doc.axxonsoft.com/confluence/pages/viewpage.action?pageId=124980058).

- 3. Из раскрывающегося списка **Аудиопроигрыватель** выбрать объект **Аудиопроигрыватель**, доступный для данного Клиента (2).
- 4. Из раскрывающегося списка **Микрофон** выбрать объект **Микрофон**, соответствующий микрофону Клиента, который предполагается использовать в сеансах связи с SIP-устройством (3).
- 5. Для сохранения внесенных изменений нажать кнопку **Применить** (4).

Конфигурирование Клиента завершено.

### <span id="page-46-0"></span>**Настройка передачи видеоизображения в Подсистему связи через видеошлюз**

Настройка передачи видео в Подсистему связи через видеошлюз производится следующим образом:

1. Перейти на панель настройки интерфейсного объекта **Монитор подсистемы связи**.

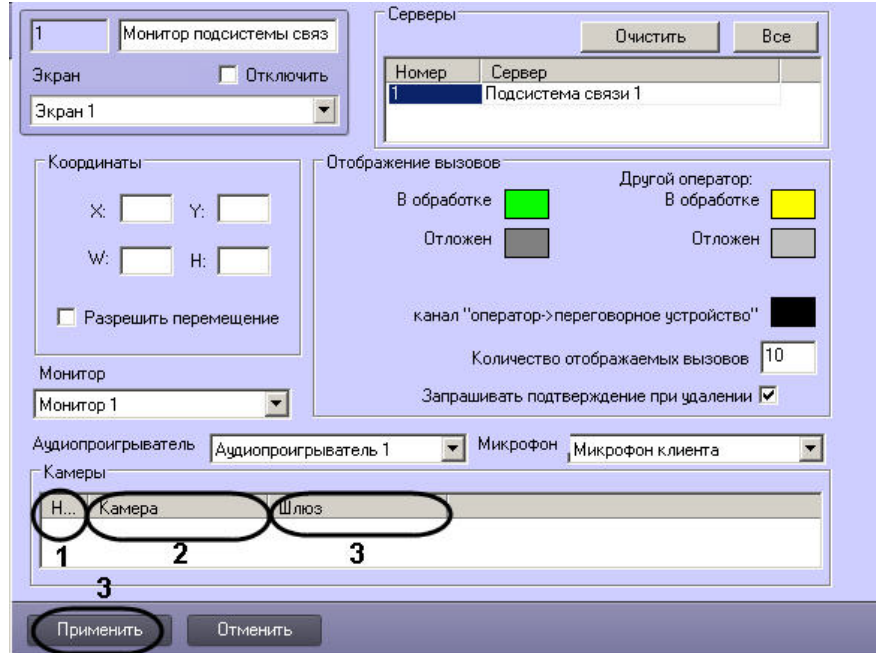

- 2. Из раскрывающегося списка в столбце **Номер** таблицы **Камеры** выбрать номер видеокамеры, видеоизображение от которой требуется передавать в Подсистему связи через видеошлюз (1).
- 3. В результате выполнения операции в столбце **Камера** таблицы **Камеры** автоматически отобразится название выбранной видеокамеры (2).
- 4. Из раскрывающегося списка **Шлюз** выбрать название используемого объекта **Видеошлюз** (3).

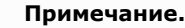

Подробные сведения об объекте Видеошлюз приведены в документе [Руководство Администратора](https://doc.axxonsoft.com/confluence/pages/viewpage.action?pageId=124979269).

- 5. Повторить шаги 2-4 для всех требуемых видеокамер переговорных устройств экстренной связи.
- 6. Для сохранения внесенных изменений нажать кнопку **Применить** (4).

Настройка передачи видео в Подсистему связи через видеошлюз завершена.

### <span id="page-47-0"></span>**Настройка прав оператора при работе с Подсистемой связи**

Рекомендуется ограничивать права оператора на выполнение следующих действий:

- 1. выбор микрофонов для прослушивания звука;
- 2. управление записью видео- и аудиоархива;
- 3. изменение настроек системы (в случае, если на Клиенте используется конфигурация ПК *Интеллект* **Сервер**).

Подробные сведения об администрировании прав пользователей приведены в документе [Руководство Администратора.](https://doc.axxonsoft.com/confluence/pages/viewpage.action?pageId=124979269)

# <span id="page-47-1"></span>**Работа с Подсистемой связи**

При работе с Подсистемой связи используются следующие интерфейсные объекты:

- 1. **Монитор;**
- 2. **Аудиопроигрыватель;**
- 3. **Монитор подсистемы связи**.

### **Примечание.**

Подробные сведения по работе с интерфейсными объектами **Монитор** и **Аудиопроигрыватель** приведены в документе [Руководство Оператора](https://doc.axxonsoft.com/confluence/pages/viewpage.action?pageId=124979078).

## <span id="page-47-2"></span>**Прием вызовов**

Прием вызовов, поступивших в Подсистему связи, производится в интерфейсном окне **Монитор подсистемы связи**.

#### **Примечание.**

Вызовы в интерфейсном окне **Монитор подсистемы связи** отображаются в виде списка. Завершенные вызовы не отображаются.

Окно **Монитор подсистемы связи** автоматически активируется при поступлении нового вызова.

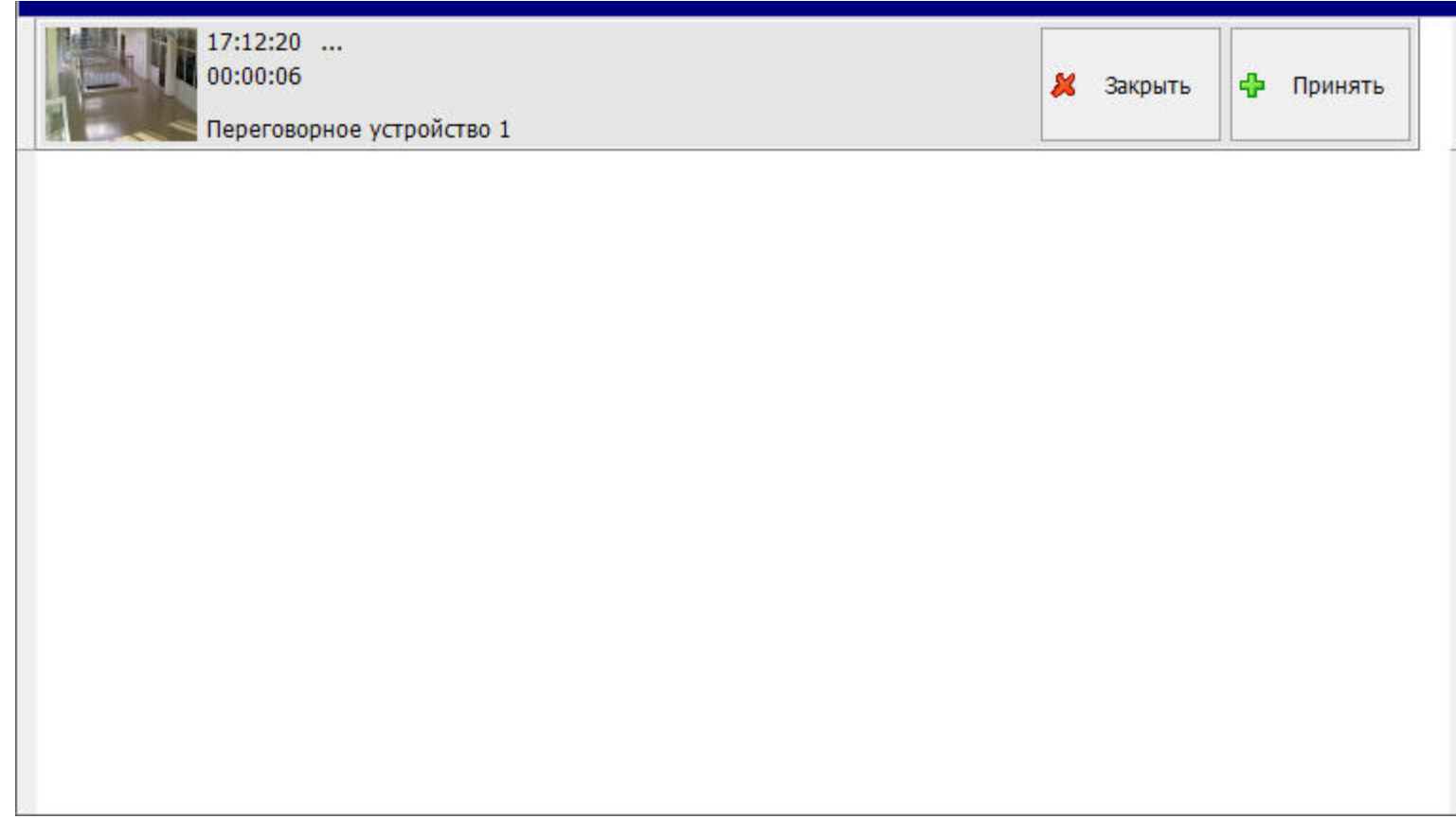

Поступившему вызову может быть присвоен один из следующих статусов:

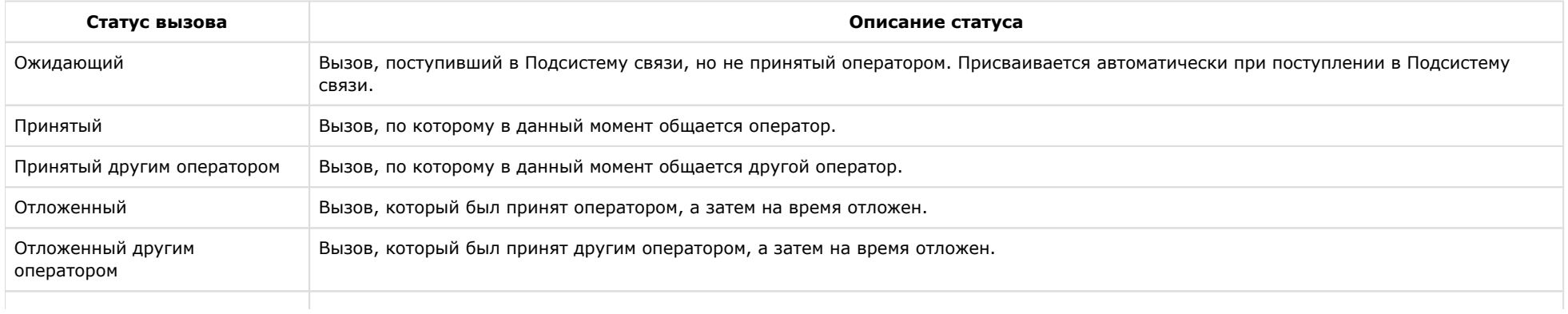

Оператор может принять следующие вызовы:

- 1. ожидающие;
- 2. отложенные;
- 3. отложенные другим оператором.

Оператор может завершить следующие вызовы:

- 1. ожидающие;
- 2. отложенные;
- 3. отложенные другим оператором;
- 4. принятые.

Возможность изменить статус вызова, принятого другим оператором, не предоставляется.

В случае, если в списке присутствуют только ожидающие, отложенные и/или отложенные другим оператором вызовы, оператор слышит повторяющуюся по кругу аудиозапись, хранящуюся в файле <Директория установки Интеллект>\Wav\client.wav. При наличии принятого вызова данная аудиозапись не воспроизводится.

### **Примечание.**

Параметры аудиофайлов client.wav и monitoring.wav (папка <Директория установки *Интеллект*>\Wav) совпадают: в файлах хранится одноканальный (15 кбит/с) PCM звук с частотой и глубиной дискретизации 8 кГц и 16 бит соответственно.

Интервал времени в секундах между двумя последовательными повторами аудиозаписи client.wav задается как значение строкового параметра notification\_repeat\_delay в ключе реестра ОС Windows HKLM\SOFTWARE\ITV\Intellect\MonitoringCenter.

Отображение вызова для различных статусов представлено на рисунках ниже.

### **Примечание.**

Цвет рамки для выделения вызова соответствует его статусу и зависит от настроек объекта **Монитор подсистемы связи** (см. раздел [Настройка отображения списка](#page-43-0)  [вызовов](#page-43-0)).

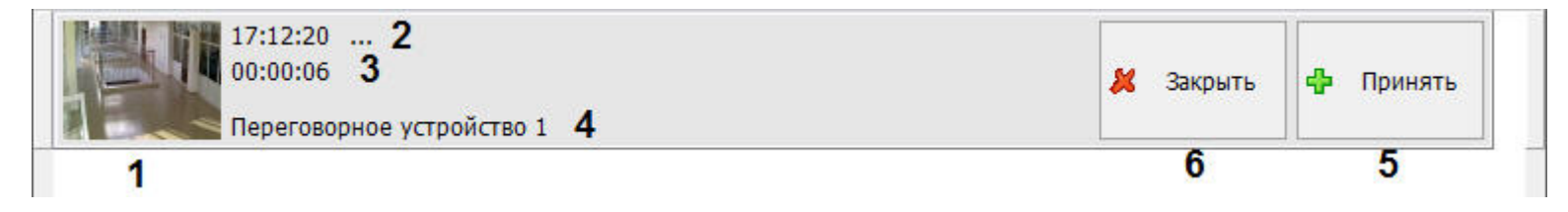

Отображение ожидающих и отложенных вызовов.

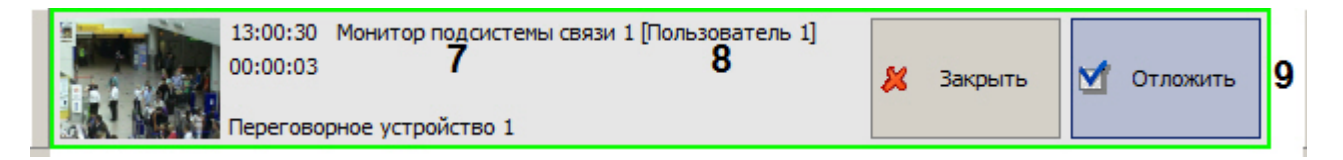

Отображение принятых вызовов

Функции элементов отображения вызова приведены в таблице.

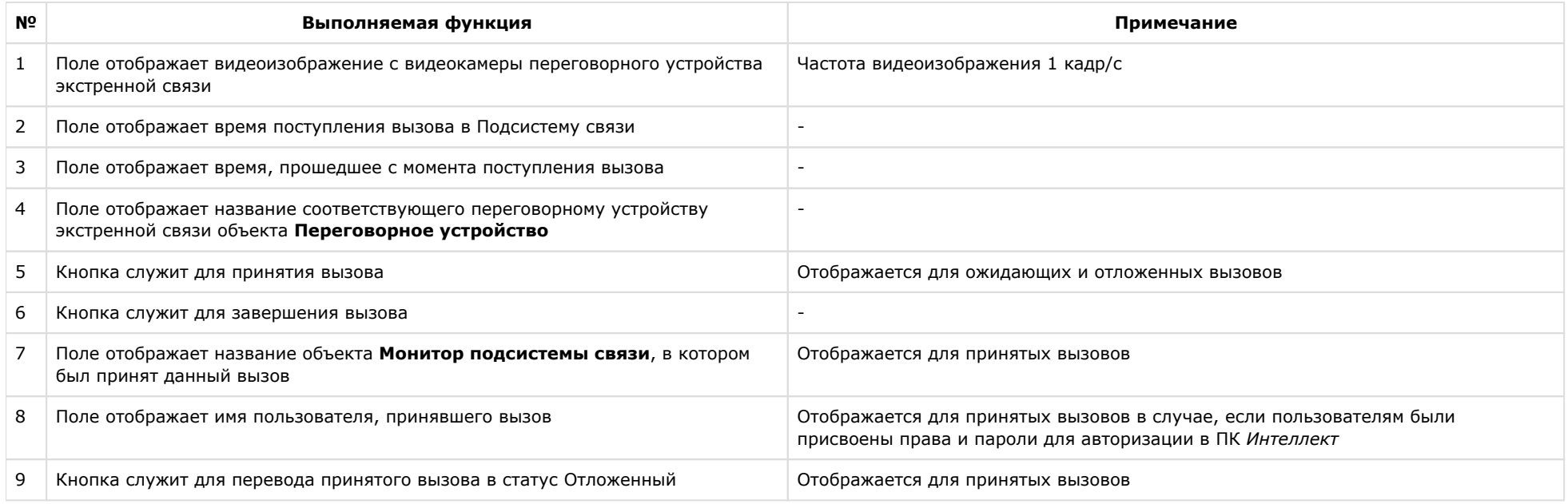

### **Примечание.**

Присвоение пользователям прав и паролей для авторизации в ПК *Интеллект* подробно описано в документе [Руководство Администратора.](https://doc.axxonsoft.com/confluence/pages/viewpage.action?pageId=124979269)

После нажатия кнопки Закрыть может быть выведено окно с сообщением "Вы действительно хотите закрыть запрос?" (данная функция зависит от настроек системы – см. раздел [Настройка отображения списка вызовов\)](#page-43-0). Для завершения вызова следует нажать кнопку **Да**, для отмены операции – кнопку **Нет**.

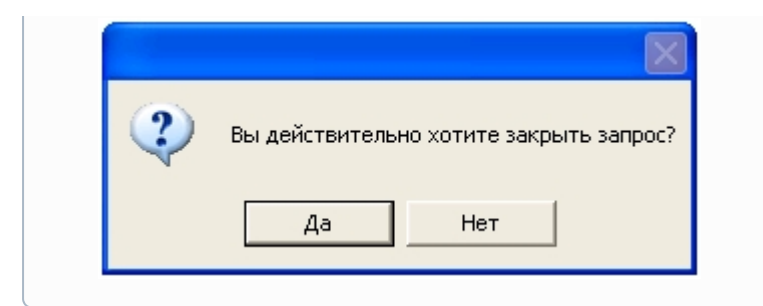

## <span id="page-51-0"></span>**Просмотр видеоизображения с видеокамеры переговорного устройства экстренной связи**

Для принятого вызова видеоизображение с видеокамеры переговорного устройства экстренной связи автоматически отображается на Мониторе видеонаблюдения.

Существует возможность просматривать видеоизображение с видеокамеры переговорного устройства экстренной связи вручную без изменения статуса вызова на **Принятый**.

Возможность может быть реализована для следующих вызовов:

- 1. ожидающих;
- 2. отложенных;
- 3. отложенных другим оператором;
- 4. принятых другим оператором.

Чтобы просмотреть видеоизображение с видеокамеры переговорного устройства экстренной связи, необходимо выполнить следующие действия:

1. В интерфейсном окне **Монитор подсистемы связи** дважды щелкнуть левой кнопкой мыши по полю с видеоизображением требуемого вызова.

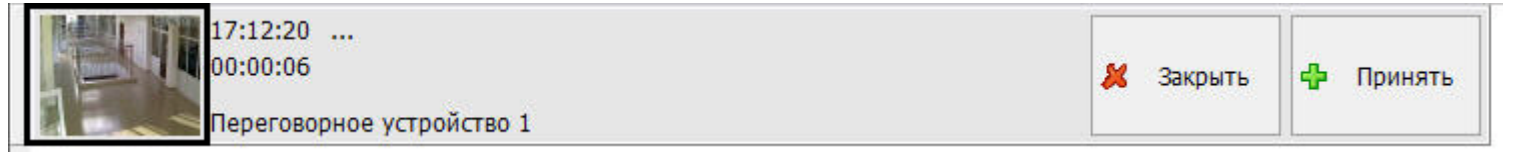

2. В результате выполнения операции в интерфейсном окне **Монитор** отобразится видеоизображение с видеокамеры переговорного устройства экстренной связи.

<span id="page-51-1"></span>Просмотр видеоизображения с видеокамеры переговорного устройства экстренной связи завершен.

## **Режимы обработки вызовов**

Существует возможность обрабатывать вызовы в следующих режимах:

- 1. Дуплексный режим. Одновременная трансляция аудиосигнала в направлениях Оператор->Переговорное устройство экстренной связи и Переговорное устройство экстренной связи->Оператор.
- 2. Полудуплексный режим. Включена трансляция аудиосигнала только в направлении Переговорное устройство экстренной связи->Оператор.

Чтобы перейти из одного режима в другой, следует использовать клавишу **Пробел**.

### **Примечание.**

Цвет рамки для выделения вызова, обрабатываемого в полудуплексном режиме, задается на панели настройки объекта **Монитор подсистемы связи** (см. раздел [Наст](#page-43-0) [ройка отображения списка вызовов\)](#page-43-0).

## <span id="page-52-0"></span>**Вызов SIP-устройства с использованием Монитора видеонаблюдения**

Существует возможность посылать вызов SIP-устройству переговорного устройства экстренной связи. Данная возможность реализуется с использованием Монитора видеонаблюдения.

Чтобы вызвать SIP-устройство, необходимо выполнить следующую последовательность действий:

1. Вызвать функциональное меню Окна видеонаблюдения, соответствующего видеокамере переговорного устройства экстренной связи.

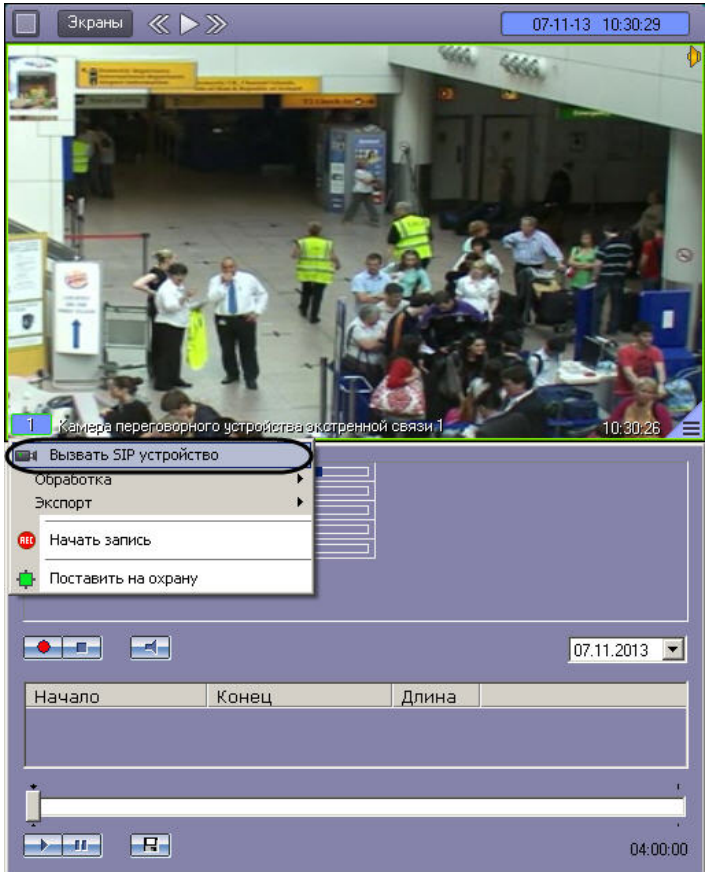

- 2. В открывшемся функциональном меню выбрать пункт **Вызвать SIP-устройство**.
- 3. В результате выполнения операции на переговорное устройство экстренной связи будет отправлен вызов.
- 4. Связь оператора с переговорным устройством экстренной связи устанавливается в результате нажатия кнопки вызова на переговорном устройстве экстренной связи.

### **Примечание.**

Прием и обработка данного вызова производится в окне **Монитор подсистемы связи** согласно разделам [Прием вызовов](#page-47-2), [Вызов SIP-устройства с использованием](#page-52-0)  [Монитора видеонаблюдения](#page-52-0).

### Вызов SIP-устройства завершен.

## <span id="page-53-0"></span>**Журнал отчетов**

Журнал отчетов отображает сведения о работе Подсистемы связи за заданный период времени.

Существует возможность формировать отчеты следующих типов:

- 1. По вызовам. Содержит подробные сведения о каждом вызове за указанный период.
- 2. По переговорным устройствам. Содержит сводную статистику по вызовам с каждого переговорного устройства экстренной связи за указанный период.

Работа с журналом отчетов производится следующим образом:

#### **Примечание.**

Данная функция доступна только на Сервере подсистемы связи.

1. Перейти на панель настройки объекта **Подсистемы связи**, для которого требуется получить отчет.

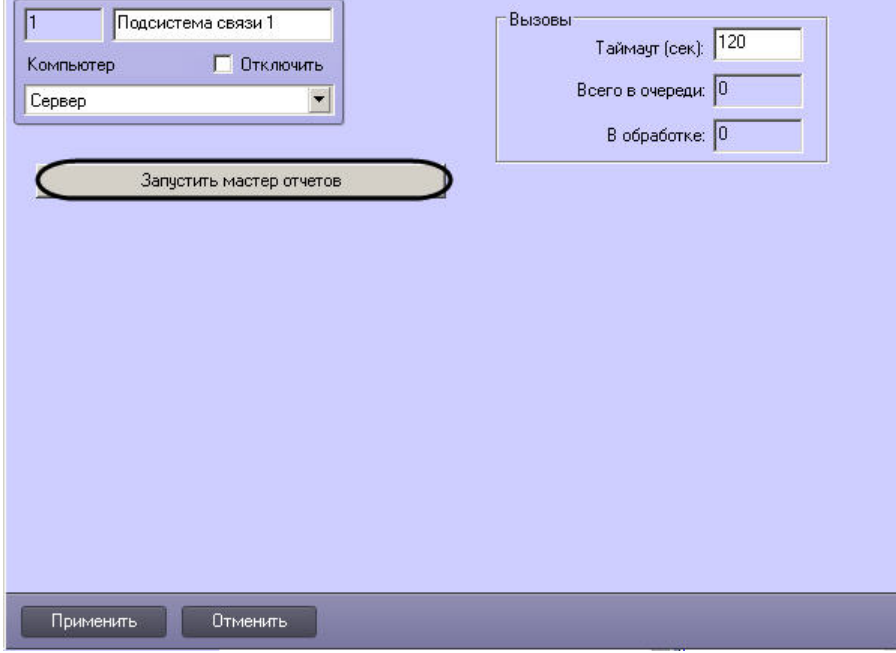

2. Для запуска мастера отчетов нажать кнопку **Запустить мастер отчетов**.

3. В результате выполнения операции откроется диалоговое окно **Мастер отчетов для переговорных устройств экстренной связи**.

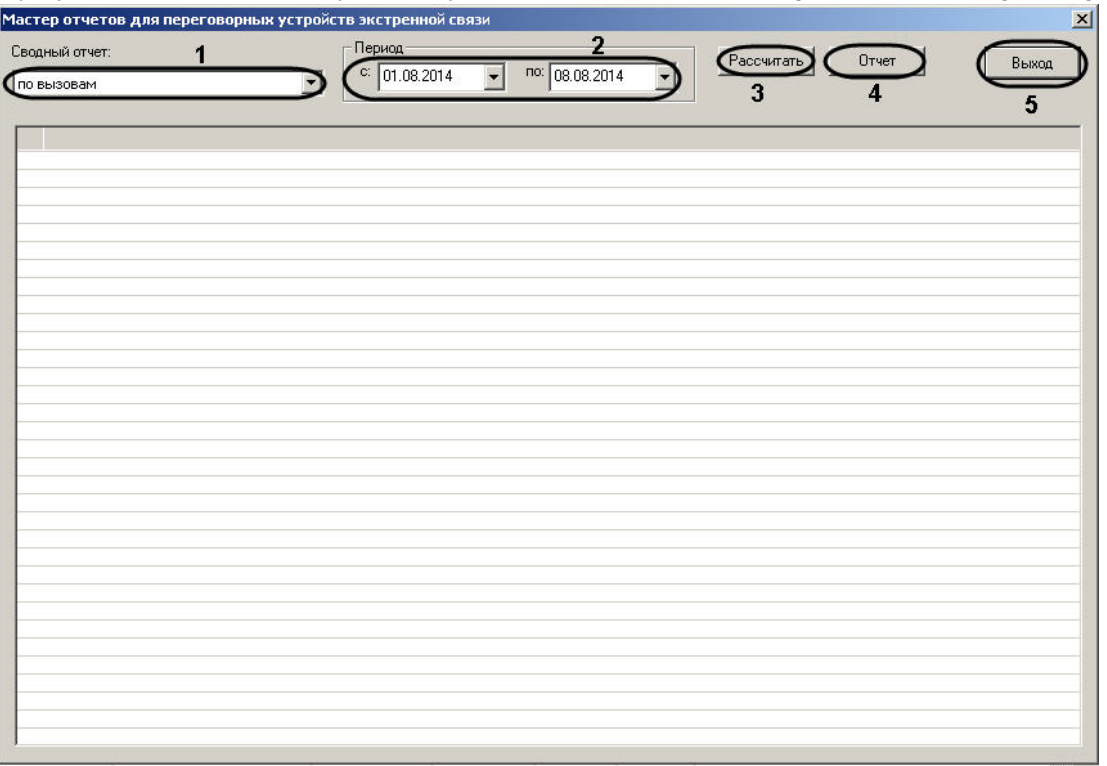

- 4. Из раскрывающегося списка **Сводный отчет** выбрать требуемый тип отчета (1).
- 5. В календарях, доступных из раскрывающихся списков с и по группы **Период**, выбрать границы временного периода, по которому составляется отчет (2).
- 6. Для составления отчета нажать кнопку **Рассчитать** (3).
- 7. В результате выполнения операции сводный отчет будет отображен в табличной форме.

### **Примечание.**

Для просмотра архивных данных по вызову необходимо дважды щелкнуть по соответствующей строке таблицы. В результате выполнения операции будет активирован интерфейсный объект **Экран 4321** с размещенными объектами **Монитор 4321** и **Аудиопроигрыватель 4321**. Проигрывание архивной видеозаписи начинается автоматически.

При первом просмотре архива происходит автоматическое создание и настройка объектов **Экран 4321**, **Монитор 4321**, **Аудиопроигрыватель 4321**.

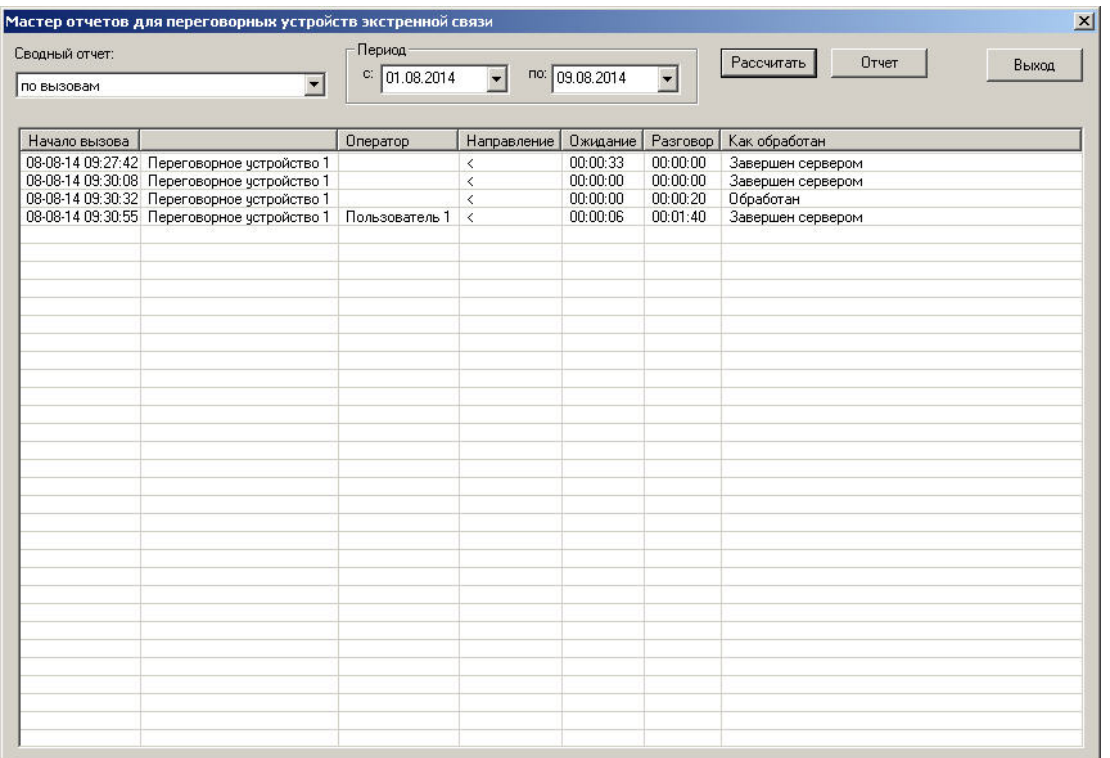

- 8. Для экспорта и печати отчета нажать кнопку **Отчет** (4).
- 9. Для закрытия диалогового окна **Мастер отчетов для переговорных устройств экстренной связи** нажать кнопку **Выход** (5).

<span id="page-56-0"></span>Работа с журналом отчетов завершена.

# **Зaключeние**

Более подробная информация о программном комплексе *Интеллект* содержится в следующих документах:

- 1. [Руководство администратора](https://doc.axxonsoft.com/confluence/pages/viewpage.action?pageId=124979269);
- 2. [Руководство оператора](https://doc.axxonsoft.com/confluence/pages/viewpage.action?pageId=124979078);
- 3. [Руководство по установке и настройке компонентов охранной системы;](https://doc.axxonsoft.com/confluence/pages/viewpage.action?pageId=124978719)
- 4. [Руководство по программированию;](https://doc.axxonsoft.com/confluence/pages/viewpage.action?pageId=124978975)
- 5. [Руководство по программированию \(JScript\).](https://doc.axxonsoft.com/confluence/pages/viewpage.action?pageId=124978883)

Если в процессе работы с данным программным продуктом у вас возникли трудности или проблемы, вы можете связаться с нами. Однако рекомендуем предварительно сформулировать ответы на следующие вопросы:

- 1. В чем именно заключается проблема?
- 2. Когда и после чего появилась данная проблема?
- 3. В каких именно условиях проявляется проблема?

Помните, что чем более полную и подробную информацию вы нам предоставите, тем быстрее наши специалисты смогут устранить вашу проблему.

Мы всегда работаем над улучшением качества своей продукции, поэтому будем рады любым вашим предложениям и замечаниям, касающимся работы нашего программного обеспечения, а также документации к нему.

Пожелания и замечания по данному Руководству следует направлять в Отдел технического документирования компании Ай-Ти-Ви групп ([documentation@itv.ru\)](mailto:documentation@itv.ru).

# <span id="page-57-0"></span>**Приложение. Горячие клавиши при управлении с клавиатуры**

Описание горячих клавиш при управлении интерфейсным объектом **Монитор подсистемы связи** с клавиатуры приведено в таблице.

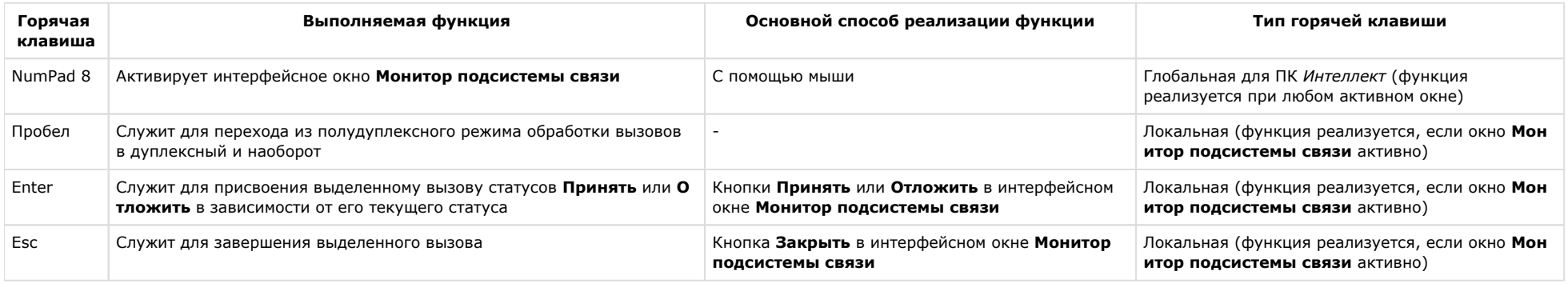

#### **Примечание.**

Подробные сведения о полудуплексном и дуплексном режимах приведены в разделе [Режимы обработки вызовов.](#page-51-1)